# Filr 2.0 Guida dell'utente dell'applicazione Web

**Febbraio 2016**

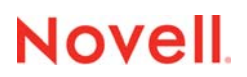

#### **Note legali**

Per ulteriori informazioni sulle note legali, i marchi, le dichiarazioni di non responsabilità, le garanzie, le esportazioni e altre limitazioni di utilizzo, i diritti del governo degli Stati Uniti, le norme sui brevetti e la conformità FIPS, consultare [https://](https://www.novell.com/company/legal/) [www.novell.com/company/legal/.](https://www.novell.com/company/legal/)

**Copyright © 2016 Novell, Inc. Tutti i diritti riservati.**

# **Sommario**

#### **[Informazioni sulla Guida 7](#page-6-0)**

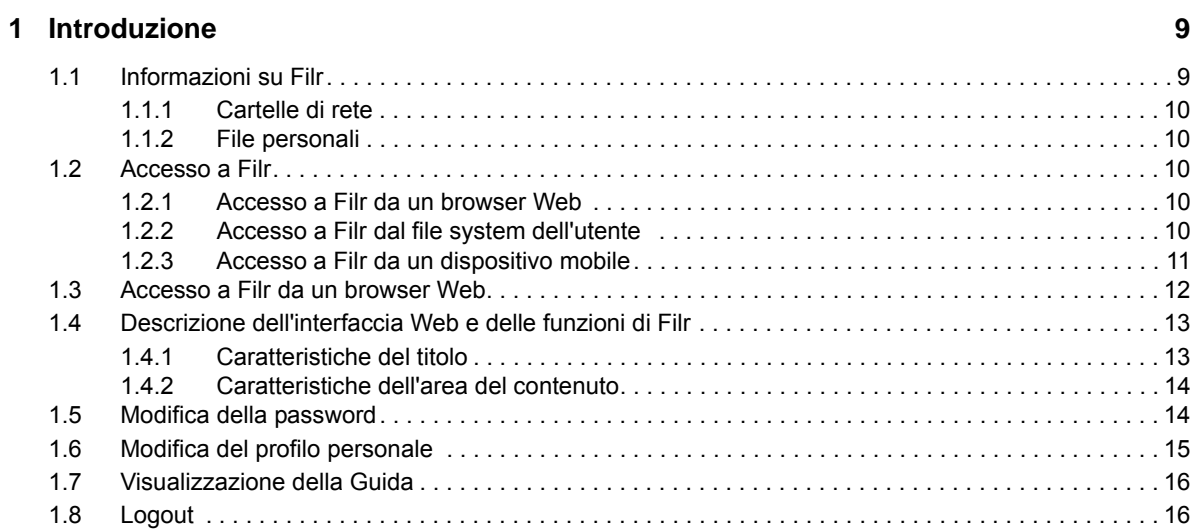

#### **[2](#page-18-0) Informazioni 19**

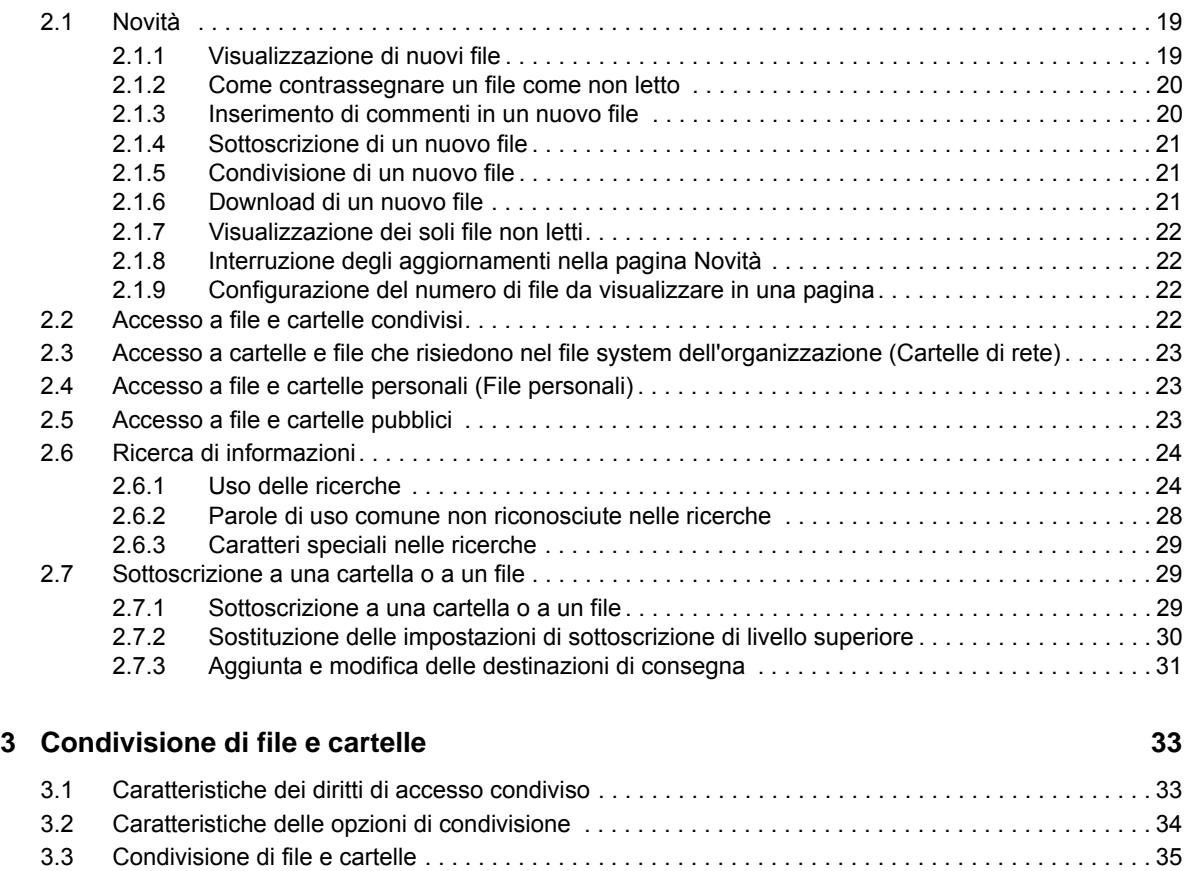

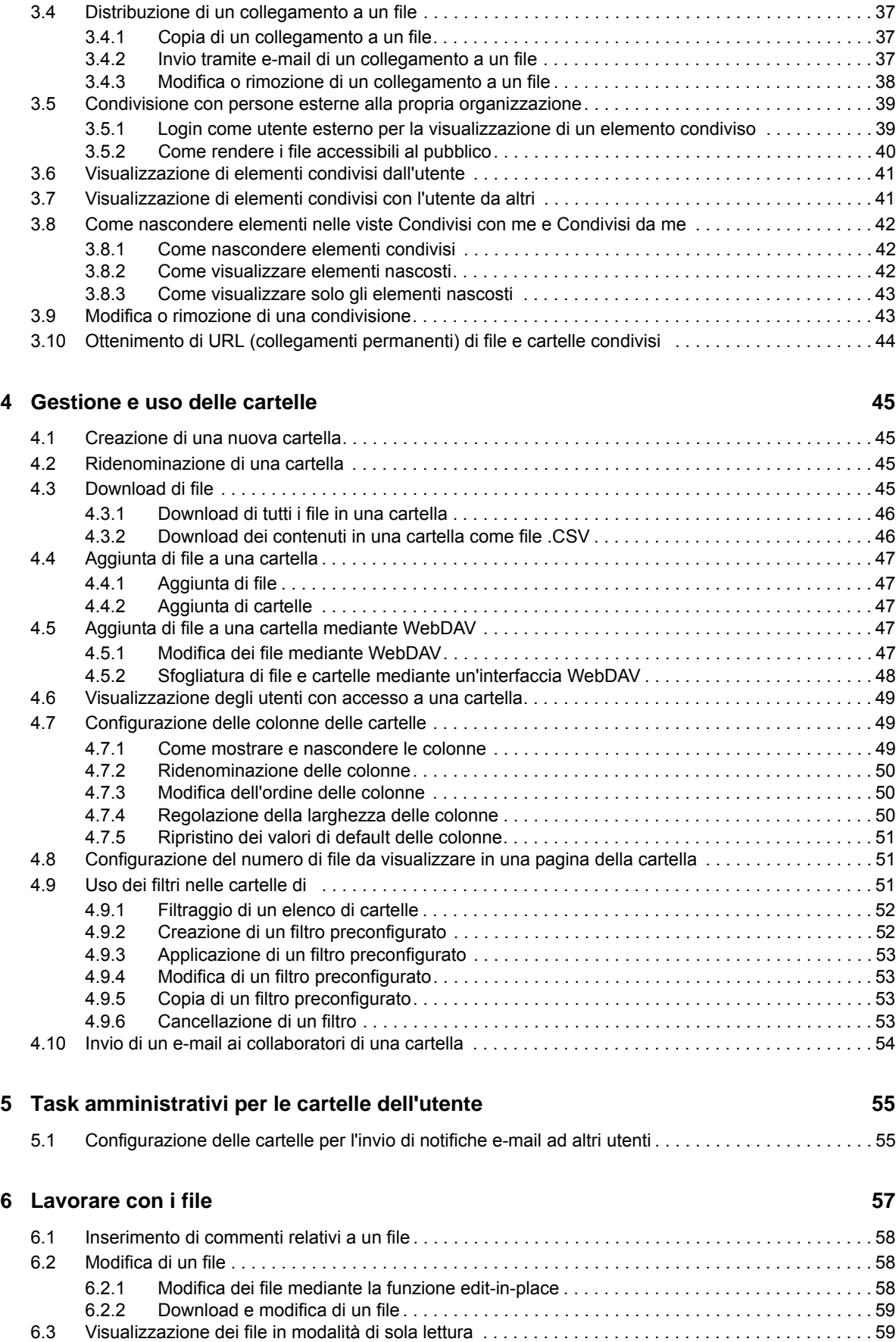

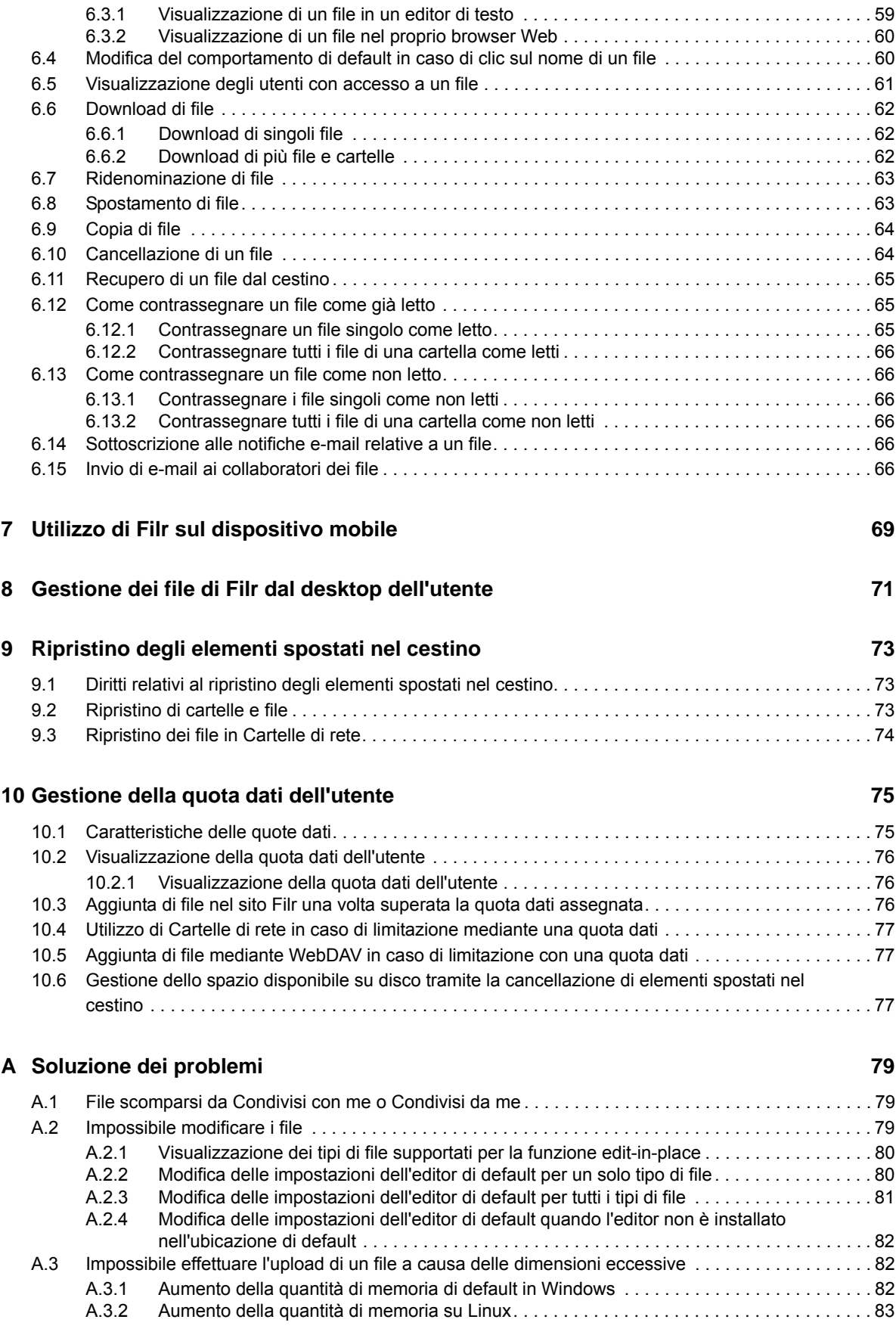

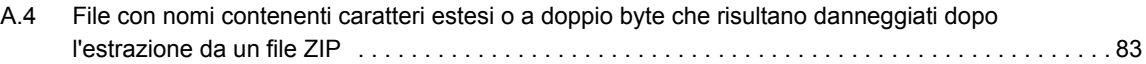

# <span id="page-6-0"></span>**Informazioni sulla Guida**

In questa guida si descrive come utilizzare Filr in un browser Web.

È possibile accedere a Filr anche utilizzando i metodi seguenti:

- Da un dispositivo mobile, come descritto nel *[Riferimento rapido dell'app Novell Filr Mobile](http://www.novell.com/documentation/novell-filr-2/filr-2-qs-mobile/data/filr-2-qs-mobile.html)* (http:/ /www.novell.com/documentation/novell-filr-2/filr-2-qs-mobile/data/filr-2-qs-mobile.html)
- Dal desktop come descritto in *[Riferimento rapido dell'applicazione Filr Desktop per Windows](https://www.novell.com/documentation/novell-filr-2/filr-2-qs-desktop/data/filr-2-qs-desktop.html)* (https://www.novell.com/documentation/novell-filr-2/filr-2-qs-desktop/data/filr-2-qs-desktop.html) e in *[Riferimento rapido dell'applicazione Filr Desktop per Mac](https://www.novell.com/documentation/novell-filr-2/filr-2-qs-desktopmac/data/filr-2-qs-desktopmac.html)* (https://www.novell.com/ documentation/novell-filr-2/filr-2-qs-desktopmac/data/filr-2-qs-desktopmac.html)

Nella guida vengono trattati i seguenti argomenti:

- [Capitolo 1, "Introduzione", a pagina 9](#page-8-0)
- [Capitolo 2, "Informazioni", a pagina 19](#page-18-0)
- [Capitolo 3, "Condivisione di file e cartelle", a pagina 33](#page-32-0)
- [Capitolo 4, "Gestione e uso delle cartelle", a pagina 45](#page-44-0)
- [Capitolo 5, "Task amministrativi per le cartelle dell'utente", a pagina 55](#page-54-0)
- [Capitolo 6, "Lavorare con i file", a pagina 57](#page-56-0)
- [Capitolo 7, "Utilizzo di Filr sul dispositivo mobile", a pagina 69](#page-68-0)
- [Capitolo 8, "Gestione dei file di Filr dal desktop dell'utente", a pagina 71](#page-70-0)
- [Capitolo 9, "Ripristino degli elementi spostati nel cestino", a pagina 73](#page-72-0)
- [Capitolo 10, "Gestione della quota dati dell'utente", a pagina 75](#page-74-0)
- [Appendice A, "Soluzione dei problemi", a pagina 79](#page-78-0)

#### **Destinatari**

La presente guida è destinata a tutti i nuovi utenti di Filr.

#### **Feedback**

È possibile inviare i propri commenti e suggerimenti relativi a questa guida e agli altri documenti forniti con questo prodotto. Per inserire i commenti, *utilizzare l'apposita funzione* disponibile in fondo a ogni pagina della documentazione online.

#### **Aggiornamenti della documentazione**

Per la versione più recente del manuale, visitare il [sito Web della documentazione relativa a Filr 2.0](https://www.novell.com/documentation/novell-filr-2/)  (https://www.novell.com/documentation/novell-filr-2/).

#### **Documentazione e risorse aggiuntive**

Ulteriori informazioni sono disponibili nella documentazione di Filr, accessibile dal [sito Web della](https://www.novell.com/documentation/novell-filr-2/)  [documentazione relativa a Filr 2.0](https://www.novell.com/documentation/novell-filr-2/) (https://www.novell.com/documentation/novell-filr-2/).

Per accedere alla *Guida dell'utente di Filr* da una pagina che si trova all'interno di Filr, fare clic sull'icona della *Guida* (punto interrogativo).

# <span id="page-8-0"></span>1 <sup>1</sup> **Introduzione**

- [Sezione 1.1, "Informazioni su Filr", a pagina 9](#page-8-1)
- [Sezione 1.2, "Accesso a Filr", a pagina 10](#page-9-2)
- [Sezione 1.3, "Accesso a Filr da un browser Web", a pagina 12](#page-11-0)
- [Sezione 1.4, "Descrizione dell'interfaccia Web e delle funzioni di Filr", a pagina 13](#page-12-0)
- [Sezione 1.5, "Modifica della password", a pagina 14](#page-13-1)
- [Sezione 1.6, "Modifica del profilo personale", a pagina 15](#page-14-0)
- [Sezione 1.7, "Visualizzazione della Guida", a pagina 16](#page-15-0)
- [Sezione 1.8, "Logout", a pagina 16](#page-15-1)

## <span id="page-8-1"></span>**1.1 Informazioni su Filr**

In Filr è possibile eseguire le operazioni seguenti:

- **Accedere ai file secondo necessità** da
	- Un browser Web
	- Il desktop dell'utente
	- Un dispositivo mobile

Per ulteriori informazioni, vedere "Accesso a Filr" nella *Guida dell'utente dell'applicazione Filr 2.0 Web*.

**Condividere file** con i collaboratori.

#### **Concedere diritti sui file condivisi**

Ad esempio:

- Condividere un file con l'utente A e concedere il diritto di accesso in sola lettura.
- Condividere il medesimo file con l'utente B e concedere il diritto di modifica.
- **Visualizzare gli elementi condivisi** con l'utente e dall'utente.

Per ulteriori informazioni, vedere "Condivisione di file e cartelle" nella *Guida dell'utente dell'applicazione Filr 2.0 Web*.

**Collaborare utilizzando i commenti** aggiunti ai file condivisi.

Gli utenti con cui i file sono stati condivisi possono visualizzare e aggiungere commenti.

Per ulteriori informazioni, vedere "Inserimento di commenti relativi a un file" nella *Guida dell'utente dell'applicazione Filr 2.0 Web*.

In Filr è possibile rendere disponibili i file tramite

- [Cartelle di rete](#page-9-0)
- [File personali](#page-9-1)

### <span id="page-9-0"></span>**1.1.1 Cartelle di rete**

<span id="page-9-5"></span>Mediante l'area Cartelle di rete è possibile accedere al file system della propria organizzazione. Le cartelle di rete visualizzabili e i diritti di condivisione dell'utente vengono stabiliti dall'amministratore di Filr.

<span id="page-9-6"></span>Per ulteriori informazioni sull'area Cartelle di rete, vedere "Accesso a file e cartelle nel file system dell'organizzazione (Cartelle di rete)" nella *Guida dell'utente dell'applicazione Filr 2.0 Web*.

#### <span id="page-9-1"></span>**1.1.2 File personali**

A seconda delle impostazioni stabilite dall'amministratore di Filr, nell'area File personali possono risiedere:

- **Storage personale** per file e cartelle di cui si desidera effettuare l'upload direttamente nel sito Filr.
- **Home directory dell'utente** nel file system dell'organizzazione.

Per default, file e cartelle ubicati nell'area File personali sono visibili soltanto al proprietario. I diritti di condivisione dell'area File personali dell'utente vengono stabiliti dall'amministratore.

## <span id="page-9-2"></span>**1.2 Accesso a Filr**

In Filr è possibile scegliere fra tre pratici metodi di accesso:

- [Sezione 1.2.1, "Accesso a Filr da un browser Web", a pagina 10](#page-9-3)
- [Sezione 1.2.2, "Accesso a Filr dal file system dell'utente", a pagina 10](#page-9-4)
- <span id="page-9-7"></span>[Sezione 1.2.3, "Accesso a Filr da un dispositivo mobile", a pagina 11](#page-10-0)

### <span id="page-9-3"></span>**1.2.1 Accesso a Filr da un browser Web**

È possibile accedere a Novell Filr da un browser Web come descritto nella *Guida dell'utente dell'applicazione Filr 2.0 Web*.

#### <span id="page-9-4"></span>**1.2.2 Accesso a Filr dal file system dell'utente**

È possibile accedere a Filr direttamente dal file system del computer in uso (Windows o Mac).

Per ulteriori informazioni, vedere il *[Riferimento rapido dell'applicazione Filr Desktop per Windows](http://www.novell.com/documentation/novell-filr-2/filr-2-qs-desktop/data/filr-2-qs-desktop.html)* (http://www.novell.com/documentation/novell-filr-2/filr-2-qs-desktop/data/filr-2-qs-desktop.html) e il *[Riferimento rapido dell'applicazione Filr Desktop per Mac](http://www.novell.com/documentation/novell-filr-2/filr-2-qs-desktopmac/data/filr-2-qs-desktopmac.html)* (http://www.novell.com/documentation/ novell-filr-2/filr-2-qs-desktopmac/data/filr-2-qs-desktopmac.html).

## <span id="page-10-0"></span>**1.2.3 Accesso a Filr da un dispositivo mobile**

Per accedere al sito Filr sono disponibili app native per dispositivi mobili iOS, Android e Windows Phone. Su un dispositivo mobile, non è possibile accedere a Filr mediante un browser Web. È necessario, quindi, effettuare il download dell'app Filr Mobile compatibile con il proprio dispositivo mobile.

Per ulteriori informazioni, vedere il *[Riferimento rapido dell'app Filr 2.0 Mobile](http://www.novell.com/documentation/novell-filr-2/filr-2-qs-mobile/data/filr-2-qs-mobile.html)* (http://www.novell.com/ documentation/novell-filr-2/filr-2-qs-mobile/data/filr-2-qs-mobile.html).

- ["Interfaccia del telefono cellulare" a pagina 11](#page-10-1)
- ["Interfaccia del tablet" a pagina 11](#page-10-2)

#### <span id="page-10-1"></span>**Interfaccia del telefono cellulare**

In questo esempio viene mostrato Filr su un dispositivo iOS. Sui dispositivi Android e Windows l'aspetto è diverso.

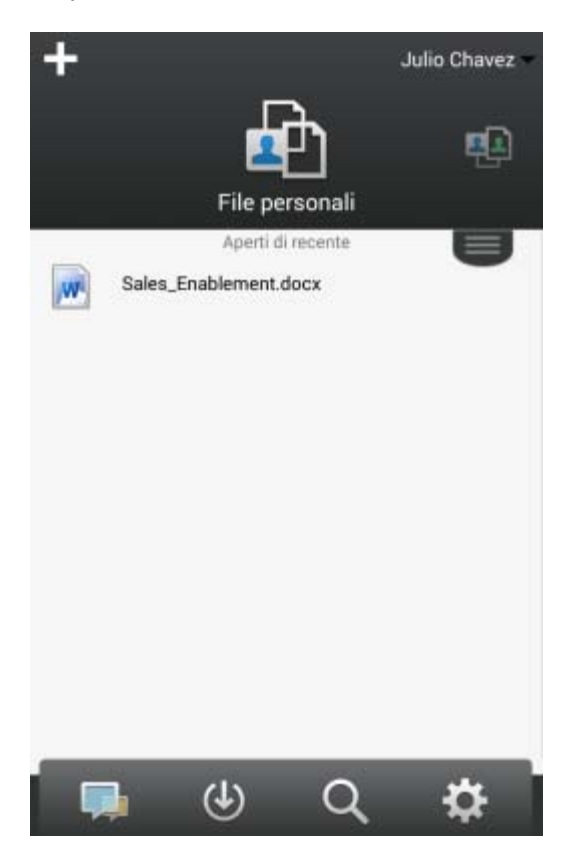

#### <span id="page-10-2"></span>**Interfaccia del tablet**

In questo esempio viene mostrato Filr su un dispositivo iOS. Sui dispositivi Android e Windows l'aspetto è diverso.

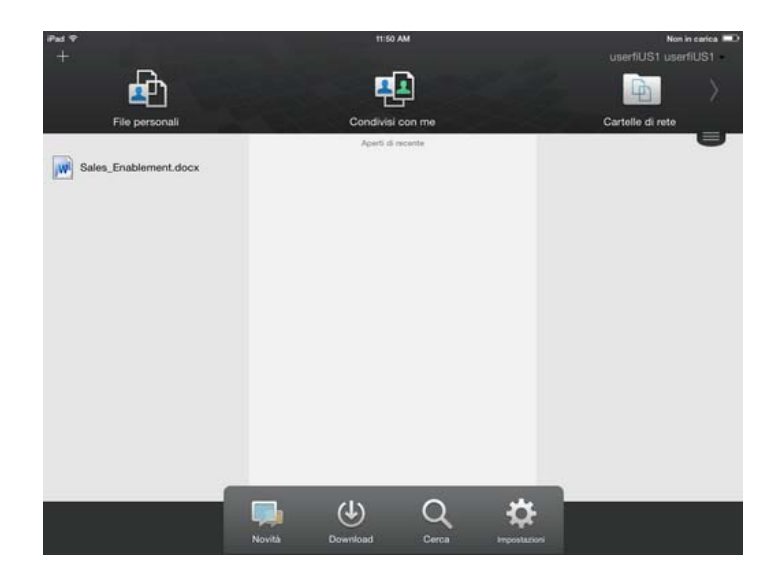

## <span id="page-11-1"></span><span id="page-11-0"></span>**1.3 Accesso a Filr da un browser Web**

Oltre alla possibilità di avviare Filr in un browser Web come descritto in questa sezione, è possibile accedere a Filr anche dal desktop o da un dispositivo mobile, come illustrato in [Sezione 1.2.2,](#page-9-4)  ["Accesso a Filr dal file system dell'utente", a pagina 10](#page-9-4) e in [Sezione 1.2.3, "Accesso a Filr da un](#page-10-0)  [dispositivo mobile", a pagina 11.](#page-10-0)

Per avviare Filr in un browser Web:

- **1** Avviare un browser Web (ad esempio Mozilla Firefox o Internet Explorer).
- **2** Accedere all'URL del sito aziendale di Filr.

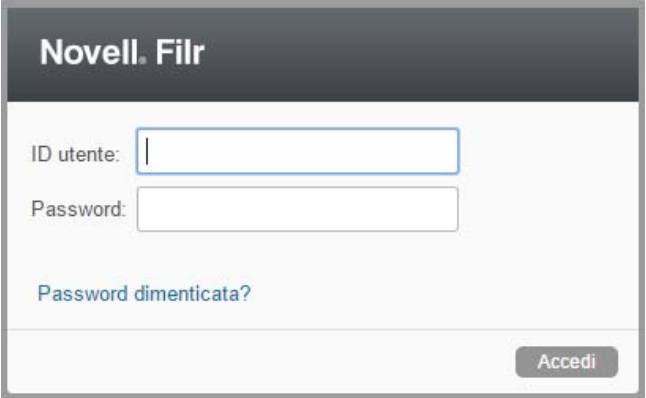

- **3** (Condizionale) Se è stato abilitato l'accesso al sito Filr di utenti guest, è possibile fare clic su *Immettere come guest* nella finestra di dialogo di login ed eseguire il login al sito Filr come utente guest. Per gli utenti guest sono disponibili solo gli elementi che sono stati condivisi con il pubblico.
- **4** Specificare il proprio nome utente *Filr* nel campo ID utente.
- **5** Specificare la propria password Filr nel campo *Password*.

Se non si conoscono il nome utente e la password Filr, rivolgersi all'amministratore di Filr.

Il pulsante *Password dimenticata?* è disponibile solo per gli utenti esterni, cioè quelli invitati al sito Filr tramite un'e-mail di invito. In caso di login al sito Filr della propria azienda, è molto probabile che l'utente sia un utente interno e non possa modificare la password mediante questa funzione.

**6** Fare clic su *Accedi*.

## <span id="page-12-0"></span>**1.4 Descrizione dell'interfaccia Web e delle funzioni di Filr**

La prima volta che si avvia Filr in un browser Web, viene visualizzata la pagina File personali, in cui è possibile gestire tutti i file creati dall'utente.

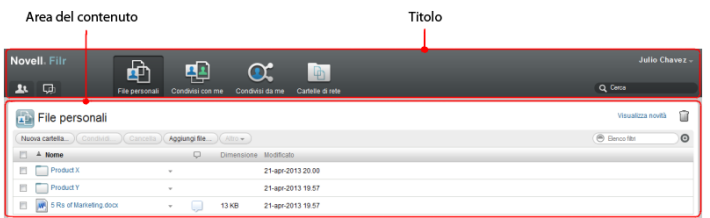

## <span id="page-12-1"></span>**1.4.1 Caratteristiche del titolo**

Il titolo contiene le seguenti funzioni:

**Persone:** per visualizzare un elenco completo degli utenti del sistema, fare clic sull'icona *Persone* .

**Novità:** per visualizzare una vista aggiornata delle modifiche recenti apportate sul sito Filr, fare clic sull'icona Novità **...** 

In questa area è possibile visualizzare le modifiche recentemente apportate ai documenti a cui l'utente ha accesso. Vengono visualizzati i file nuovi e quelli modificati, insieme alle informazioni sugli utenti che li hanno modificati.

**File personali:** consente di gestire tutti i file creati dall'utente.

**Condivisi con me:** consente di visualizzare tutti i file che altri hanno condiviso con l'utente.

**Condivisi da me:** consente di gestire tutti i file che l'utente ha condiviso con altri.

In questa area è possibile gestire i diritti che l'utente ha concesso ad altri sui file condivisi, revocandoli, concedendone di nuovi e così via.

**Cartelle di rete:** consente di visualizzare tutti i file e le cartelle a cui l'utente ha accesso nel file system aziendale.

**Pubblico:** consente di visualizzare tutti i file e le cartelle condivisi con il pubblico. Questa area è disponibile solo se è stata abilitata la condivisione con il pubblico per il sito Filr.

**Collegamento del nome:** fare clic sul collegamento del proprio nome nell'angolo in alto a destra di una pagina Filr qualsiasi per visualizzare le opzioni seguenti:

 **Informazioni sulla quota dati:** (condizionale) vengono visualizzate la quota dati attuale e la quantità di quota utilizzata.

Se l'opzione non è visualizzata, l'amministratore di Filr non ha definito una quota dati per l'utente. Per ulteriori informazioni sulle quote dati in Filr, vedere "Gestione della quota dati dell'utente" nella *Guida dell'utente dell'applicazione Filr 2.0 Web*.

- **Visualizza profilo:** consente di visualizzare il profilo Filr personale.
- **Preferenze personali:** visualizza le preferenze personali. È possibile configurare le preferenze personali seguenti:
	- **Voci per pagina della cartella:** specificare il numero di file che devono essere visualizzati in una pagina. Per ulteriori informazioni, vedere "Configurazione del numero di file da visualizzare in una pagina della cartella" nella *Guida dell'utente dell'applicazione Filr 2.0 Web*.
	- **Quando si seleziona un file:** specificare il comportamento di default in caso di clic sul nome di un file. Per ulteriori informazioni, vedere "Modifica del comportamento di default in caso di clic sul nome di un file" nella *Guida dell'utente dell'applicazione Filr 2.0 Web*.
	- **Nascondi raccolta ''Pubblico'':** selezionare questa opzione per nascondere l'icona

Pubblico<sup>(201</sup>2) nel titolo, affinché non venga più visualizzata nel client Web. Per ulteriori informazioni sulla visualizzazione dei file che sono stati condivisi con il pubblico, vedere "Accesso a file e cartelle pubblici" nella *Guida dell'utente dell'applicazione Filr 2.0 Web*.

- **Definisci priorità dell'editor:** questa funzione consente di modificare le impostazioni di default dell'editor per la modifica dei file. Per ulteriori informazioni, vedere "Impossibile modificare i file" nella *Guida dell'utente dell'applicazione Filr 2.0 Web*.
- **Cambio password:** specificare la password attuale e quella nuova.
- **Guida:** visualizza la *Guida utente dell'applicazione Filr Web*.
- **Download app Filr Desktop:** (condizionale) consente di visualizzare la pagina di download dell'app Filr Desktop.

Se l'opzione non è disponibile, l'amministratore di Filr non l'ha abilitata.

**Disconnetti:** consente di disconnettersi dal sito Filr.

**Campo di ricerca:** consente di effettuare ricerche globali su tutto il contenuto del sito Filr, inclusi i metadati e il contenuto dei file.

### <span id="page-13-0"></span>**1.4.2 Caratteristiche dell'area del contenuto**

Nell'area del contenuto di Filr viene visualizzata la maggior parte delle informazioni.

## <span id="page-13-1"></span>**1.5 Modifica della password**

Solo gli utenti locali ed esterni possono modificare la password come descritto in questa sezione. Se non è possibile modificare la password Filr come indicato, contattare l'amministratore Filr.

- **1** Fare clic sul collegamento del proprio nome nell'angolo in alto a destra di una pagina Filr qualsiasi.
- **2** Fare clic su *Modifica password*.

Viene visualizzata la finestra di dialogo Modifica password.

- **3** Immettere la password attuale, quindi immettere e confermare la nuova password.
- **4** Fare clic su *OK*.

# <span id="page-14-1"></span><span id="page-14-0"></span>**1.6 Modifica del profilo personale**

Potrebbe essere necessario aggiornare manualmente il proprio profilo per rendere visualizzabili le informazioni di contatto importanti, come l'indirizzo e-mail, il numero di telefono e l'immagine.

**1** Fare clic sul collegamento del proprio nome nell'angolo in alto a destra di una pagina Filr qualsiasi.

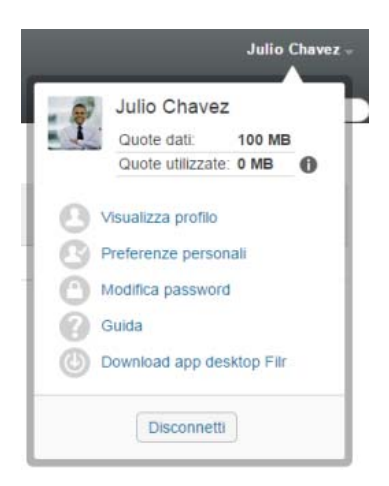

- **2** Fare clic su *Visualizza profilo*.
- **3** Fare clic su *Modifica*, apportare le modifiche necessarie e fare clic su *OK*.

Campi disponibili:

- ID utente
- Password

Se i dati dell'utente vengono sincronizzati con la directory aziendale, potrebbe non essere possibile modificare questa informazione.

- Nome
- Cognome
- $\bullet$  Immagine

Quando si aggiorna l'immagine del proprio profilo, l'aggiornamento nell'app Filr Mobile potrebbe richiedere fino a un'ora di tempo.

◆ Fuso orario

Non modificare questa impostazione, poiché viene sovrascritta dall'impostazione di fuso orario del browser in uso ogni volta che si avvia Filr.

Impostazioni internazionali

Consente di modificare la lingua d'interfaccia utilizzata per l'accesso a Filr sul Web.

- Titolo
- Informazioni personali
- E-mail
- Telefono

Se nel proprio profilo è stato specificato un numero di telefono, è possibile scegliere di ricevere le notifiche di sottoscrizione ai file sotto forma di messaggio di testo, come descritto in "Sottoscrizione a una cartella o a un file" nella *Guida dell'utente dell'applicazione Filr 2.0 Web*.

E-mail per messaggistica di testo

Se non è possibile modificare i campi, è probabile che sia in corso la sincronizzazione con la directory aziendale.

## <span id="page-15-0"></span>**1.7 Visualizzazione della Guida**

**1** Fare clic sul collegamento del proprio nome nell'angolo in alto a destra di una pagina Filr qualsiasi.

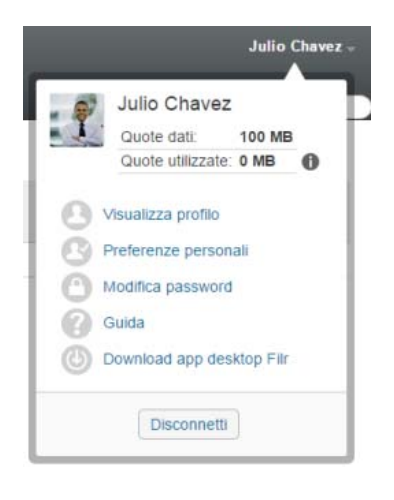

**2** Fare clic sull'icona *Guida*

Filr visualizza la *Guida dell'utente dell'applicazione Web* in una nuova finestra del browser.

## <span id="page-15-1"></span>**1.8 Logout**

**1** Fare clic sul collegamento del proprio nome nell'angolo in alto a destra di una pagina Filr qualsiasi.

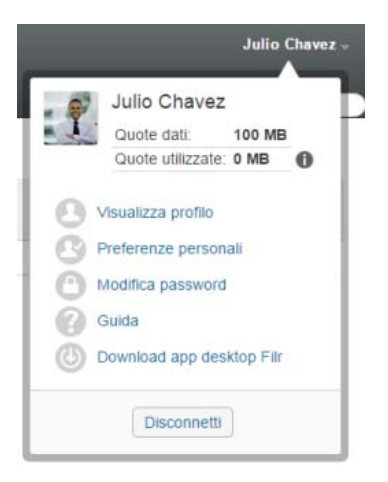

**2** Fare clic su *Disconnetti*.

# <span id="page-18-0"></span>2 <sup>2</sup> **Informazioni**

- [Sezione 2.1, "Novità", a pagina 19](#page-18-1)
- [Sezione 2.2, "Accesso a file e cartelle condivisi", a pagina 22](#page-21-3)
- [Sezione 2.3, "Accesso a cartelle e file che risiedono nel file system dell'organizzazione \(Cartelle](#page-22-0)  [di rete\)", a pagina 23](#page-22-0)
- [Sezione 2.4, "Accesso a file e cartelle personali \(File personali\)", a pagina 23](#page-22-1)
- [Sezione 2.5, "Accesso a file e cartelle pubblici", a pagina 23](#page-22-2)
- [Sezione 2.6, "Ricerca di informazioni", a pagina 24](#page-23-0)
- [Sezione 2.7, "Sottoscrizione a una cartella o a un file", a pagina 29](#page-28-1)

## <span id="page-18-1"></span>**2.1 Novità**

Affinché il lavoro in team sia efficace ed efficiente è necessario sapere cosa stanno facendo gli altri membri e conoscere le loro opinioni. Filr consente di visualizzare i nuovi file e agire attivamente su di essi utilizzando la pagina Novità. È infatti possibile visualizzare i nuovi file, aggiungere commenti ed effettuare molte altre operazioni, a condizione che si disponga dei diritti appropriati. Per ulteriori informazioni sui diritti, vedere la [Sezione 3.1, "Caratteristiche dei diritti di accesso condiviso", a](#page-32-2)  [pagina 33](#page-32-2).

Per informazioni su come trovare le novità all'interno dell'app Filr Mobile, vedere il *[Riferimento rapido](http://www.novell.com/documentation/novell-filr-2/filr-2-qs-mobile/data/filr-2-qs-mobile.html)  [dell'app Filr Mobile](http://www.novell.com/documentation/novell-filr-2/filr-2-qs-mobile/data/filr-2-qs-mobile.html)* (http://www.novell.com/documentation/novell-filr-2/filr-2-qs-mobile/data/filr-2-qsmobile.html).

Accedere al sito Filr mediante un browser Web come descritto nella [Sezione 1.3, "Accesso a Filr da](#page-11-1)  [un browser Web", a pagina 12](#page-11-1), quindi procedere come illustrato nelle sezioni seguenti:

- [Sezione 2.1.1, "Visualizzazione di nuovi file", a pagina 19](#page-18-2)
- [Sezione 2.1.2, "Come contrassegnare un file come non letto", a pagina 20](#page-19-0)
- [Sezione 2.1.3, "Inserimento di commenti in un nuovo file", a pagina 20](#page-19-1)
- [Sezione 2.1.4, "Sottoscrizione di un nuovo file", a pagina 21](#page-20-0)
- [Sezione 2.1.5, "Condivisione di un nuovo file", a pagina 21](#page-20-1)
- [Sezione 2.1.6, "Download di un nuovo file", a pagina 21](#page-20-2)
- [Sezione 2.1.7, "Visualizzazione dei soli file non letti", a pagina 22](#page-21-0)
- [Sezione 2.1.8, "Interruzione degli aggiornamenti nella pagina Novità", a pagina 22](#page-21-1)
- [Sezione 2.1.9, "Configurazione del numero di file da visualizzare in una pagina", a pagina 22](#page-21-2)

### <span id="page-18-2"></span>**2.1.1 Visualizzazione di nuovi file**

**1** Per accedere alla pagina Novità e visualizzare i file più recenti a cui si ha accesso, fare clic sull'icona *Novità* D nel titolo.

Facendo clic sulla categoria corrispondente nel pannello di navigazione sul lato sinistro della pagina Novità, è possibile visualizzare le nuove voci di:

- *Ubicazione attuale***:** facendo clic su *Novità* vengono visualizzate le nuove voci dell'area selezionata.
- **File personali:** vengono visualizzati i nuovi file aggiunti nella propria area File personali.
- **Condivisi con me:** vengono visualizzati gli ultimi file condivisi con l'utente.
- **Condivisi da me:** vengono visualizzati gli ultimi file che l'utente ha condiviso.
- **Cartelle di rete:** vengono visualizzati i nuovi file aggiunti nell'area Cartelle di rete.
- **Pubblico:** vengono visualizzati i nuovi file condivisi con il pubblico.
	- Questa categoria è disponibile solo se l'amministratore di Filr ha abilitato la condivisione dei file con il pubblico.
- **In tutto il sito:** vengono visualizzate le nuove voci aggiunte in qualsiasi ubicazione del sito Filr.
- **2** (Opzionale) Se in una categoria sono presenti delle sottocategorie, è possibile espandere la categoria nel pannello di navigazione della pagina Novità e visualizzare le nuove voci in un'ubicazione più specifica.

#### <span id="page-19-0"></span>**2.1.2 Come contrassegnare un file come non letto**

Quando si visualizza un file nella pagina Novità, esso viene contrassegnato come letto. È possibile contrassegnare un file come non letto direttamente nella pagina Novità ...

- **1** Fare clic sulla freccia del menu a discesa Azioni  $\bullet$  accanto al file che si desidera contrassegnare come non letto.
- **2** Fare clic su *Contrassegna come non letto*.

È possibile contrassegnare il file come letto facendo clic sulla freccia del menu a discesa *Azioni* accanto al file e scegliendo *Contrassegna come letto*.

Per informazioni su come visualizzare solo i file non letti nella pagina Novità, vedere la [Sezione 2.1.7,](#page-21-0)  ["Visualizzazione dei soli file non letti", a pagina 22.](#page-21-0)

Per informazioni su come contrassegnare un file come non letto quando non si è nella pagina Novità, vedere la [Sezione 6.13, "Come contrassegnare un file come non letto", a pagina 66.](#page-65-6)

### <span id="page-19-1"></span>**2.1.3 Inserimento di commenti in un nuovo file**

È possibile inserire commenti nei file direttamente dalla pagina Novità  $\Box$ .

- **1** Fare clic sulla freccia del menu a discesa *Azioni*  $\bullet$  accanto al file in cui si desidera inserire un commento.
- **2** Fare clic su *Commenta*.

Nella pagina Novità viene aperto un campo per inserire il commento in linea.

**3** Digitare il commento nel campo e fare clic su *Invia*.

Per informazioni su come inserire un commento in un file quando non ci si trova nella pagina Novità, vedere la [Sezione 6.1, "Inserimento di commenti relativi a un file", a pagina 58](#page-57-3).

## <span id="page-20-0"></span>**2.1.4 Sottoscrizione di un nuovo file**

È possibile sottoscrivere i file direttamente dalla pagina Novità .

- **1** Fare clic sulla freccia del menu a discesa *Azioni* accanto al file che si desidera sottoscrivere.
- **2** Fare clic su *Sottoscrivi*.

Viene visualizzata la finestra di dialogo Sottoscrivi.

- **3** Selezionare gli indirizzi e-mail o i numeri di telefono per l'invio delle notifiche. Per la sottoscrizione è possibile scegliere fra solo e-mail, e-mail con allegati o messaggi di testo.
- **4** Fare clic su *OK*.

In Filr è possibile aggiornare indirizzi e-mail e numeri di telefono utilizzati per inviare le notifiche modificando il profilo personale come descritto nella [Sezione 1.6, "Modifica del profilo personale", a](#page-14-1)  [pagina 15](#page-14-1).

Per informazioni su come sottoscrivere un file quando non ci si trova nella pagina Novità, vedere la [Sezione 2.7, "Sottoscrizione a una cartella o a un file", a pagina 29.](#page-28-1)

## <span id="page-20-1"></span>**2.1.5 Condivisione di un nuovo file**

È possibile condividere i file direttamente dalla pagina Novità  $\Box$ .

- 1 Fare clic sulla freccia del menu a discesa *Azioni*  $\bullet$  accanto al file che si desidera condividere.
- **2** Fare clic su *Condividi*.

Viene visualizzata la finestra di dialogo Condividi.

**3** Continuare con [Passo 3](#page-34-1), come descritto in [Sezione 3.3, "Condivisione di file e cartelle", a](#page-34-2)  [pagina 35](#page-34-2).

### <span id="page-20-2"></span>**2.1.6 Download di un nuovo file**

È possibile effettuare il download di file direttamente dalla pagina Novità  $\Box$ .

**1** Fare clic sul nome del file di cui si desidera effettuare il download.

A seconda del browser in uso, viene effettuato il download del file o l'apertura in una nuova scheda.

I download si effettuano mediante un popup. In caso di problemi nel download di un file, verificare che i popup siano abilitati.

- **2** (Condizionale) Se facendo clic sul nome del file, non viene effettuato il download, fare clic con il pulsante destro del mouse sul nome e scegliere *Salva collegamento con nome*.
- **3** Salvare il file sulla propria workstation. È possibile rinominarlo o mantenere il nome originale.
- **4** (Opzionale) È ora possibile apportare le modifiche e salvare il file nuovamente in Filr, come descritto nella [Sezione 6.2.2, "Download e modifica di un file", a pagina 59.](#page-58-3)

## <span id="page-21-0"></span>**2.1.7 Visualizzazione dei soli file non letti**

Nella pagina Novità è possibile visualizzare solo i file non letti. Per default, vengono visualizzati tutti i file.

- **1** Nella pagina Novità, fare clic su *Sono visualizzate tutte le voci* nell'angolo in alto a destra.
- **2** Fare clic su *Mostra non letti*.

Per informazioni su come contrassegnare i file come non letti dopo averli letti quando non ci si trova nella pagina Novità, vedere la [Sezione 2.1.2, "Come contrassegnare un file come non letto", a](#page-19-0)  [pagina 20](#page-19-0).

### <span id="page-21-1"></span>**2.1.8 Interruzione degli aggiornamenti nella pagina Novità**

Per default, la pagina Novità viene aggiornata automaticamente con i commenti e i file più recenti ogni 60 secondi. L'aggiornamento della pagina Novità può essere interrotto, ad esempio se è necessario più tempo per esaminare i file attuali.

**1** Fare clic sull'icona *Pausa* nell'angolo in alto a destra della pagina Novità.

Per riprendere l'aggiornamento della pagina Novità, fare clic sull'icona *Esegui* **.** 

## <span id="page-21-2"></span>**2.1.9 Configurazione del numero di file da visualizzare in una pagina**

È possibile configurare il numero di file che si desidera visualizzare in una pagina dell'interfaccia di Filr modificando le preferenze personali come descritto nella [Sezione 4.8, "Configurazione del](#page-50-3)  [numero di file da visualizzare in una pagina della cartella", a pagina 51.](#page-50-3)

## <span id="page-21-3"></span>**2.2 Accesso a file e cartelle condivisi**

File e cartelle condivisi con altri utenti sono memorizzati in una pratica ubicazione. File e cartelle condivisi da altri utenti sono memorizzati in un'altra ubicazione.

È possibile visualizzare file e cartelle che sono stati condivisi da altri o che l'utente ha condiviso con altri.

**1** Per visualizzare file e cartelle che sono stati condivisi da altri, fare clic su *Condivisi con me* nel titolo. Per visualizzare file e cartelle che l'utente ha condiviso con altri, fare clic su *Condivisi* 

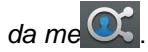

Per ulteriori informazioni sulla condivisione e su come visualizzare file e cartelle condivisi, vedere il [Capitolo 3, "Condivisione di file e cartelle", a pagina 33](#page-32-0).

Per informazioni su come accedere ai propri file e cartelle condivisi dall'app Filr Mobile, vedere il *[Riferimento rapido dell'app Novell Filr Mobile](http://www.novell.com/documentation/novell-filr-2/filr-2-qs-mobile/data/filr-2-qs-mobile.html)* (http://www.novell.com/documentation/novell-filr-2/filr-2 qs-mobile/data/filr-2-qs-mobile.html).

## <span id="page-22-0"></span>**2.3 Accesso a cartelle e file che risiedono nel file system dell'organizzazione (Cartelle di rete)**

Le cartelle di rete sono file e cartelle che risiedono nel file system di rete dell'organizzazione. Tali file possono risiedere nella home directory dell'utente, in un'unità mappata o in un server remoto. Con Filronia è possibile accedere a tali file, a prescindere dalla loro ubicazione. I file in rete a cui l'utente può accedere tramite Filr vengono stabiliti dall'amministratore di Filr.

A seconda delle impostazioni di configurazione definite dall'amministratore di Filr, è possibile che i file delle cartelle di rete non vengano completamente indicizzati e non siano ricercabili in Filr.

**1** Fare clic su *Cartelle di rete* **n** nel titolo.

Per ulteriori informazioni su Cartelle di rete, vedere la [Sezione 1.1.1, "Cartelle di rete", a pagina 10.](#page-9-5)

Per informazioni su come accedere a Cartelle di rete dall'app Filr Mobile, vedere il *[Riferimento rapido](http://www.novell.com/documentation/novell-filr-2/filr-2-qs-mobile/data/filr-2-qs-mobile.html)  [dell'app Novell Filr Mobile](http://www.novell.com/documentation/novell-filr-2/filr-2-qs-mobile/data/filr-2-qs-mobile.html)* (http://www.novell.com/documentation/novell-filr-2/filr-2-qs-mobile/data/filr-2-qs-mobile.html).

# <span id="page-22-1"></span>**2.4 Accesso a file e cartelle personali (File personali)**

Tutti i file e le cartelle personali sono memorizzati in una pratica ubicazione.

In File personali risiedono i file di cui si effettua l'upload sul sito Filre e altri file personali associati alla home directory dell'utente in un server di rete.

Per accedere a File personali:

**1** Fare clic su *File personali* **1** nel titolo.

Per ulteriori informazioni, vedere la [Sezione 1.1.2, "File personali", a pagina 10](#page-9-6).

Per informazioni su come accedere ai propri file personali dall'app Filr Mobile, vedere il *[Riferimento](http://www.novell.com/documentation/novell-filr-2/filr-2-qs-mobile/data/filr-2-qs-mobile.html)  [rapido dell'app Novell Filr Mobile](http://www.novell.com/documentation/novell-filr-2/filr-2-qs-mobile/data/filr-2-qs-mobile.html)* (http://www.novell.com/documentation/novell-filr-2/filr-2-qs-mobile/ data/filr-2-qs-mobile.html).

## <span id="page-22-2"></span>**2.5 Accesso a file e cartelle pubblici**

I file pubblici sono file che sono stati condivisi con il pubblico. Affinché sia possibile rendere disponibili al pubblico file e cartelle è necessario che l'amministratore di Filr abiliti la funzione.

Per accedere alle cartelle e ai file pubblici:

**1** Fare clic su *Pubblico* **nel titolo.** 

È possibile nascondere questa opzione affinché non venga più visualizzata nel client Web:

- **1** Fare clic sul collegamento del proprio nome nell'angolo in alto a destra di una pagina Filr qualsiasi.
- **2** Fare clic su *Preferenze personali*, quindi selezionare *Nascondi raccolta ''Pubblico''*.
- **3** Fare clic su *OK*.

Per informazioni su come rendere disponibili al pubblico file e cartelle, vedere la [Sezione 3.3,](#page-34-2)  ["Condivisione di file e cartelle", a pagina 35.](#page-34-2)

Gli utenti che non dispongono di un account utente Filr possono accedere al sito Filr come guest (come descritto nella [Sezione 1.2.1, "Accesso a Filr da un browser Web", a pagina 10\)](#page-9-7) e visualizzare tutti gli elementi che sono stati condivisi con il pubblico.

# <span id="page-23-0"></span>**2.6 Ricerca di informazioni**

La funzionalità di ricerca di Filr consente di trovare le informazioni disponibili su un determinato argomento.

Se si desidera vagliare rapidamente le informazioni contenute in una cartella o in un'area digitando una parte di una parola o di una frase, è possibile applicare un filtro all'elenco come descritto nella [Sezione 4.9.1, "Filtraggio di un elenco di cartelle", a pagina 52.](#page-51-2)

Per informazioni su come eseguire una ricerca con l'app Filr Mobile, vedere il *[Riferimento rapido](http://www.novell.com/documentation/novell-filr-2/filr-2-qs-mobile/data/filr-2-qs-mobile.html)  [dell'app Novell Filr Mobile](http://www.novell.com/documentation/novell-filr-2/filr-2-qs-mobile/data/filr-2-qs-mobile.html)* (http://www.novell.com/documentation/novell-filr-2/filr-2-qs-mobile/data/filr-2-qs-mobile.html).

In Filr le ricerche vengono effettuate nei contenuti seguenti:

- Nomi delle cartelle
- Nomi e contenuto dei file
- Commenti relativi ai file
- Cartelle di rete

La ricerca viene eseguita di default sui nomi dei file e, a seconda delle impostazioni di configurazione specificate dall'amministratore di Filr, può includere o non includere il contenuto.

Se si dispone dei diritti di accesso necessari per visualizzare un file ma non di quelli di accesso richiesti per visualizzare la cartella in cui risiede, il file non viene elencato nei risultati della ricerca.

Negli argomenti seguenti si descrive come utilizzare la funzionalità Cerca:

- [Sezione 2.6.1, "Uso delle ricerche", a pagina 24](#page-23-1)
- [Sezione 2.6.2, "Parole di uso comune non riconosciute nelle ricerche", a pagina 28](#page-27-0)
- [Sezione 2.6.3, "Caratteri speciali nelle ricerche", a pagina 29](#page-28-0)

#### <span id="page-23-1"></span>**2.6.1 Uso delle ricerche**

- ["Ricerche in tutto il sito" a pagina 24](#page-23-2)
- ["Ricerche in un'ubicazione specifica" a pagina 25](#page-24-0)
- ["Utilizzo di caratteri jolly e operatori nelle ricerche" a pagina 25](#page-24-1)

#### <span id="page-23-2"></span>**Ricerche in tutto il sito**

Per eseguire una ricerca in tutto il sito:

- **1** Effettuare l'accesso al sito Filr mediante un browser Web come descritto nella [Sezione 1.3,](#page-11-1)  ["Accesso a Filr da un browser Web", a pagina 12.](#page-11-1)
- **2** Digitare parole o frasi fra virgolette nel campo *Cerca* e premere Invio.

#### <span id="page-24-0"></span>**Ricerche in un'ubicazione specifica**

Per effettuare una ricerca in un'area specifica, come ad esempio in File personali, Cartelle di rete o Condivisi con me:

- **1** Eseguire una ricerca in tutto il sito come descritto in ["Ricerche in tutto il sito" a pagina 24.](#page-23-2)
- **2** Nella pagina dei risultati della ricerca, specificare ciò che si desidera cercare nel campo *Cerca*.
- **3** Selezionare una delle opzioni seguenti:

**Cerca in tutto il sito:** la ricerca viene eseguita in tutto il sito. Se è appena stata eseguita un'altra ricerca in tutto il sito, l'opzione è già selezionata.

**Cerca in File personali:** la ricerca viene eseguita soltanto nei file e nelle cartelle che risiedono nell'area File personali.

**Cerca nelle cartelle di rete:** la ricerca viene eseguita soltanto nei file e nelle cartelle che risiedono nell'area Cartelle di rete a cui si ha accesso.

**Cerca in Condivisi con me:** la ricerca viene eseguita soltanto nei file e nelle cartelle che risiedono nell'area Condivisi con me.

**Cerca in Condivisi da me:** la ricerca viene eseguita soltanto nei file e nelle cartelle che risiedono nell'area Condivisi da me.

**Cerca nella cartella attuale:** la ricerca viene eseguita soltanto nei file e nelle cartelle che risiedono nella cartella attuale. Per effettuare la ricerca anche nelle sottocartelle della cartella attuale, selezionare *Includi sottocartelle*.

**4** Fare clic su *Cerca*.

#### <span id="page-24-1"></span>**Utilizzo di caratteri jolly e operatori nelle ricerche**

In Filr è possibile perfezionare una ricerca utilizzando vari metodi. Quando si esegue una ricerca in Filr mediante un browser Web o un dispositivo mobile, è possibile utilizzare i caratteri jolly e gli operatori descritti nella tabella seguente.

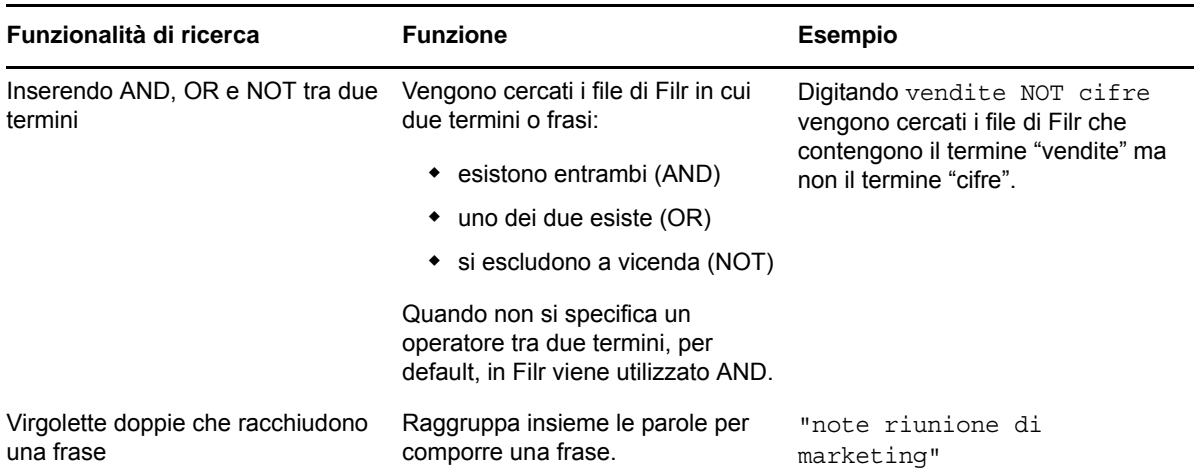

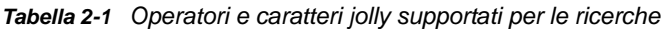

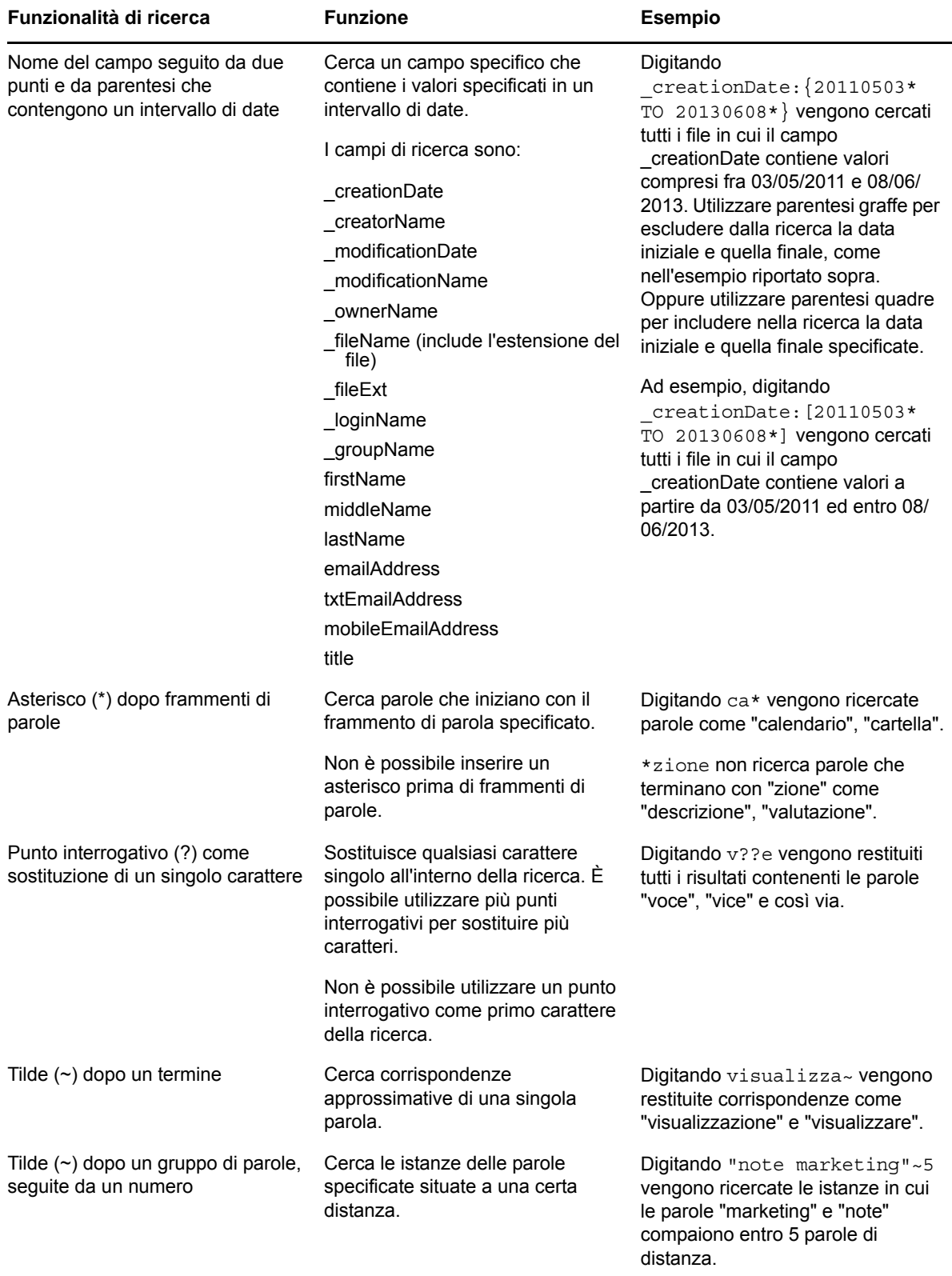

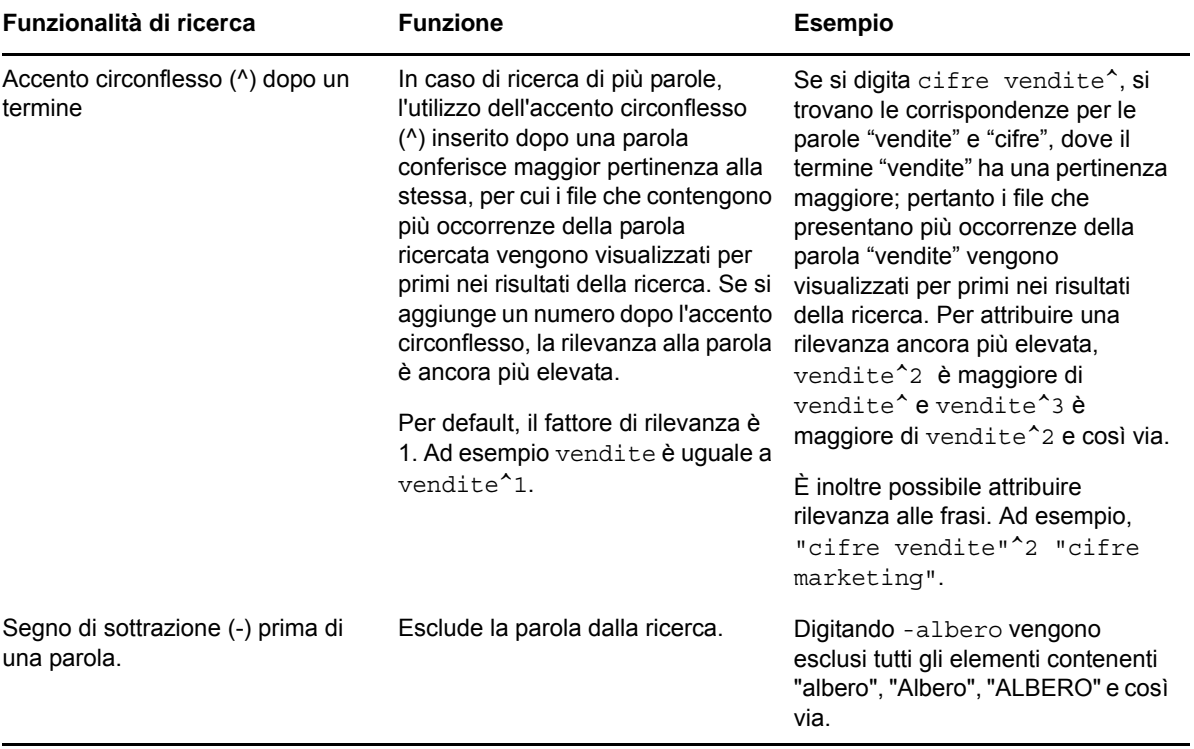

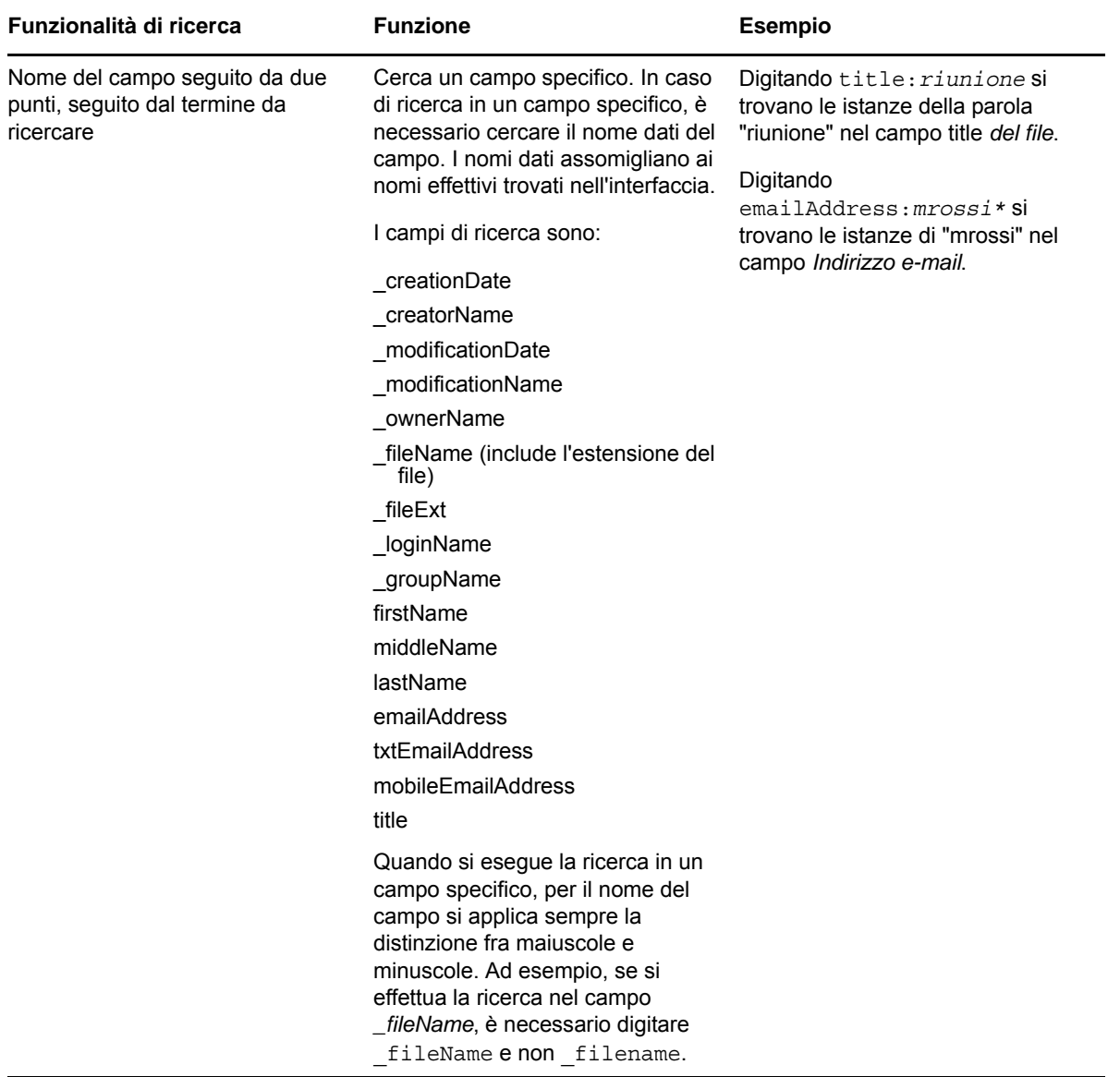

### <span id="page-27-0"></span>**2.6.2 Parole di uso comune non riconosciute nelle ricerche**

**Nota:** la presente sezione è valida soltanto per la lingua inglese. Le parole di uso frequente in lingue diverse dall'inglese non vengono ignorate quando si effettua una ricerca.

Quando si esegue una ricerca, in Filr vengono ignorate alcune parole inglesi di uso frequente che non hanno un significato specifico. Le parole inglesi che non vengono riconosciute nelle ricerche sono: a, an, and, are, as, at, be, but, by, for, if, in, into, is, it, no, not, of, on, or, such, that, the, their, then, there, these, they, this, to, was, will.

Tali parole non vengono riconosciute anche in caso di ricerca con virgolette. Ad esempio, se si digita "vendi i prodotti" fra virgolette, la ricerca restituisce i risultati seguenti: "vendi i loro prodotti", "vendi con i prodotti", "vendi i prodotti" e così via. Tuttavia, non viene restituito "vendita prodotti".

## <span id="page-28-0"></span>**2.6.3 Caratteri speciali nelle ricerche**

Il carattere di sottolineatura (\_) in Filr viene considerato come separatore fra le parole. Ad esempio, se nel campo *Cerca* si digita analisi mercato, verranno restituiti gli elementi contenenti mercato e analisi. Se si desidera che Filr restituisca solo elementi con il testo completo analisi mercato, è necessario racchiudere le parole fra virgolette ("analisi mercato").

## <span id="page-28-1"></span>**2.7 Sottoscrizione a una cartella o a un file**

È possibile ricevere le notifiche via e-mail relative alle cartelle, alle sottocartelle o ai singoli file. Tali notifiche possono essere configurate in uno dei modi seguenti:

- È possibile sottoscrivere le cartelle o i file (come descritto nelle sezioni seguenti).
- I proprietari della cartella possono configurare Filr affinché siano inviate notifiche agli utenti (come descritto nella [Sezione 5.1, "Configurazione delle cartelle per l'invio di notifiche e-mail ad](#page-54-2)  [altri utenti", a pagina 55\)](#page-54-2).

Se si è particolarmente interessati a una cartella o a un file specifico, è possibile sottoscriverli. Quando si effettua la sottoscrizione a una cartella o a un file, vengono inviate notifiche in merito all'attività che ha luogo in tale cartella o file.

Per sottoscrivere file e cartelle è necessario aver specificato un indirizzo e-mail nel proprio profilo Filr. Se l'indirizzo e-mail non è stato specificato, modificare il profilo come descritto nella [Sezione 1.6,](#page-14-1)  ["Modifica del profilo personale", a pagina 15.](#page-14-1)

- [Sezione 2.7.1, "Sottoscrizione a una cartella o a un file", a pagina 29](#page-28-2)
- [Sezione 2.7.2, "Sostituzione delle impostazioni di sottoscrizione di livello superiore", a pagina 30](#page-29-0)
- [Sezione 2.7.3, "Aggiunta e modifica delle destinazioni di consegna", a pagina 31](#page-30-0)

#### <span id="page-28-2"></span>**2.7.1 Sottoscrizione a una cartella o a un file**

Per sottoscrivere una cartella o un file e ricevere le relative notifiche e-mail di modifica:

**1** Selezionare uno o più file e cartelle da sottoscrivere e fare clic su *Altro* > *Sottoscrivi*.

Se si sottoscrivono contemporaneamente più file o cartelle, le impostazioni di sottoscrizione vengono applicate a tutte le cartelle e a tutti i file selezionati.

oppure

Fare clic sulla freccia del menu a discesa  $\bullet$  accanto al file o alla cartella che si desidera sottoscrivere e scegliere *Sottoscrivi*.

Viene visualizzata la finestra di dialogo Sottoscrivi.

**2** Selezionare un indirizzo e-mail o un numero di telefono per l'invio delle notifiche.

È possibile selezionare più indirizzi e-mail o numeri telefonici di destinazione per ciascun tipo di notifica.

La selezione delle destinazioni di consegna può essere effettuata in una o più delle sezioni disponibili. La sezione in cui si effettuano le selezioni determina il tipo di notifica che si sottoscrive. È possibile sottoscrivere i tipi di notifica elencati di seguito:

**Sommario:** (disponibile solo in caso di sottoscrizione a cartelle singole) viene inviato un messaggio riepilogativo di tutte le attività che hanno avuto luogo nella cartella e nelle rispettive sottocartelle. Le notifiche di questo tipo vengono inviate in base alla pianificazione dell'amministratore del sito.

**Solo e-mail:** viene inviato un messaggio e-mail per ogni file nuovo o modificato. I messaggi email non includono il file allegato, ma soltanto le informazioni relative al file e all'attività che ha avuto luogo. Tutte le modifiche vengono inviate separatamente ogni cinque minuti.

**E-mail con allegati:** viene inviato un messaggio e-mail per ciascun file nuovo o modificato e il messaggio include un allegato con il file vero e proprio.

**Messaggio di testo:** viene inviato un messaggio che può essere visualizzato come testo. Il contenuto del messaggio include solo il collegamento del titolo al file nuovo o modificato. Le notifiche sotto forma di messaggi di testo vengono inviate ogni cinque minuti al massimo.

È necessario aver specificato un numero di telefono nel proprio profilo utente. Per informazioni su come aggiornare il proprio profilo utente, vedere la [Sezione 1.6, "Modifica del profilo](#page-14-1)  [personale", a pagina 15](#page-14-1).

**3** (Condizionale) In caso di sottoscrizione a più file o cartelle, sotto ciascun tipo di notifica vengono visualizzate anche le opzioni seguenti:

**Elimina sottoscrizioni elemento:** consente di eliminare la sottoscrizione a tutte le cartelle o i file selezionati. Ad esempio, se si stanno modificando le impostazioni di sottoscrizione di due file e si seleziona *Elimina sottoscrizioni elemento* sotto l'opzione *Sommario*, tutte le sottoscrizioni ai sommari di tutti i file e le cartelle selezionati vengono eliminate.

**Nessuna modifica:** quando si sottoscrivono più file e cartelle, questa opzione è selezionata di default. Quando è selezionata, non vengono apportate modifiche alle impostazioni di sottoscrizione precedentemente specificate per i file o le cartelle selezionati.

**4** (Opzionale) Selezionare *Sostituisci impostazioni di sottoscrizione predefinite* affinché le selezioni specificate sostituiscano quelle effettuate dall'amministratore o dal proprietario della cartella.

L'opzione è disponibile soltanto in caso di sottoscrizione a una sola cartella.

Per ulteriori informazioni, vedere [Sezione 2.7.2, "Sostituzione delle impostazioni di](#page-29-0)  [sottoscrizione di livello superiore", a pagina 30](#page-29-0).

**5** Fare clic su *OK*.

## <span id="page-29-0"></span>**2.7.2 Sostituzione delle impostazioni di sottoscrizione di livello superiore**

Se il proprietario di una cartella o l'amministratore ha configurato una cartella per l'invio di notifiche email, è possibile sostituire le impostazioni di livello superiore.

**1** Selezionare la casella di controllo alla sinistra di una sola cartella di cui si desidera sostituire le impostazioni di sottoscrizione di livello superiore.

Per la sostituzione delle impostazioni di sottoscrizione di livello superiore è possibile selezionare una sola cartella.

**2** Fare clic su *Altro* > *Sottoscrivi*.

Viene visualizzata la finestra di dialogo Sottoscrivi.

- **3** Selezionare il tipo di notifica che si desidera ricevere.
- **4** Selezionare *Sostituisci impostazioni di sottoscrizione predefinite*.
- **5** Fare clic su *OK*.

Se non si desidera ricevere notifiche e-mail:

**1** Selezionare la casella di controllo alla sinistra di una sola cartella di cui si desidera sostituire le impostazioni di sottoscrizione di livello superiore.

Per la sostituzione delle impostazioni di sottoscrizione di livello superiore è possibile selezionare una sola cartella.

**2** Fare clic su *Altro* > *Sottoscrivi*.

Viene visualizzata la finestra di dialogo Sottoscrivi.

- **3** Verificare che non sia selezionato alcun indirizzo e-mail in nessuna delle sezioni.
- **4** Selezionare *Sostituisci impostazioni di sottoscrizione predefinite*.
- **5** Fare clic su *OK*.

#### <span id="page-30-0"></span>**2.7.3 Aggiunta e modifica delle destinazioni di consegna**

È possibile aggiungere e modificare le informazioni di contatto relative a e-mail e numero di telefono nel profilo personale.

**1** Fare clic sul proprio nome utente nell'angolo in alto a destra di una pagina Filr qualsiasi e successivamente su *Visualizza profilo*.

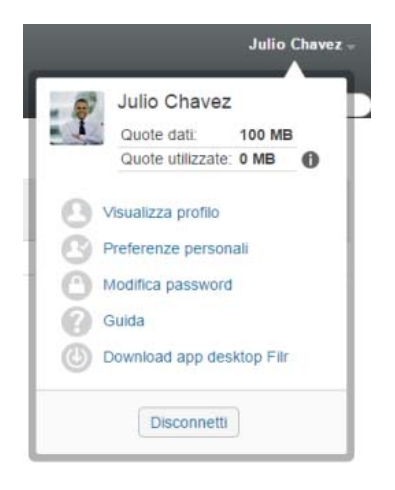

- **2** Fare clic su *Modifica*.
- **3** Specificare le informazioni appropriate relative alla destinazione di consegna nel campo *E-mail*.
- **4** Fare clic su *OK*.

A questo punto, quando si selezionano i tipi di notifica e le destinazioni di consegna, come indicato nella [Sezione 2.7.1, "Sottoscrizione a una cartella o a un file", a pagina 29](#page-28-2), vengono visualizzate le informazioni di contatto nuove o modificate.

# <span id="page-32-0"></span>3 <sup>3</sup>**Condivisione di file e cartelle**

In Novell Filr è possibile condividere cartelle e file con altri utenti Filr e utenti esterni all'organizzazione di appartenenza.

La funzionalità deve essere stata abilitata dall'amministratore di Filr. Se non è possibile condividere file e cartelle come descritto in questa sezione, la funzionalità non è stata abilitata.

- [Sezione 3.1, "Caratteristiche dei diritti di accesso condiviso", a pagina 33](#page-32-1)
- [Sezione 3.2, "Caratteristiche delle opzioni di condivisione", a pagina 34](#page-33-0)
- [Sezione 3.3, "Condivisione di file e cartelle", a pagina 35](#page-34-0)
- [Sezione 3.4, "Distribuzione di un collegamento a un file", a pagina 37](#page-36-0)
- [Sezione 3.5, "Condivisione con persone esterne alla propria organizzazione", a pagina 39](#page-38-0)
- [Sezione 3.6, "Visualizzazione di elementi condivisi dall'utente", a pagina 41](#page-40-0)
- [Sezione 3.7, "Visualizzazione di elementi condivisi con l'utente da altri", a pagina 41](#page-40-1)
- [Sezione 3.8, "Come nascondere elementi nelle viste Condivisi con me e Condivisi da me", a](#page-41-0)  [pagina 42](#page-41-0)
- [Sezione 3.9, "Modifica o rimozione di una condivisione", a pagina 43](#page-42-1)
- <span id="page-32-2"></span> [Sezione 3.10, "Ottenimento di URL \(collegamenti permanenti\) di file e cartelle condivisi", a](#page-43-0)  [pagina 44](#page-43-0)

## <span id="page-32-1"></span>**3.1 Caratteristiche dei diritti di accesso condiviso**

**Nota:** in una cartella di rete la condivisione è limitata ai singoli file, vale a dire che nell'area Cartelle di rete non è possibile condividere le cartelle.

Mediante i diritti di accesso condiviso si definiscono le operazioni che gli utenti possono effettuare con i file e le cartelle che sono stati condivisi con loro.

Per la condivisione di file e cartelle è possibile concedere agli utenti i diritti seguenti:

**Visualizzatore:** gli utenti possono eseguire le operazioni seguenti:

- **Cartelle condivise:** visualizzazione
- **Sottocartelle condivise:** visualizzazione
- **File contenuti in cartelle e sottocartelle:** visualizzazione e lettura

**Editor:** gli utenti possono eseguire le operazioni seguenti:

- **Cartelle condivise:** visualizzazione
- **Sottocartelle condivise:** visualizzazione
- **File contenuti in cartelle e sottocartelle:** visualizzazione, lettura e scrittura

**Collaboratore (valido solo per le cartelle che risiedono in File personali):** gli utenti possono eseguire le operazioni seguenti:

**Cartelle condivise:** visualizzazione, ridenominazione, eliminazione o copia

**Importante:** poiché la concessione dei diritti di Collaboratore per l'accesso condiviso consente ai destinatari di rinominare, copiare e anche eliminare la cartella dalla propria area File personali, adottare la massima cautela.

- **Sottocartelle condivise:** visualizzazione, ridenominazione, eliminazione, copia e spostamento
- **File contenuti in cartelle e sottocartelle:** visualizzazione, ridenominazione, eliminazione, copia, spostamento, lettura e scrittura

**Consenti ricondivisione con:** se si desidera concedere ai destinatari della condivisione la possibilità di condividere l'elemento con altri utenti, è possibile selezionare i diritti di ricondivisione seguenti:

- **Utenti interni:** consente di ricondividere gli elementi con gli utenti Filr interni.
- **Utenti esterni:** consente di ricondividere gli elementi con gli utenti Filr esterni.
- **Pubblico:** consente di ricondividere gli elementi con il pubblico.
- **Collegamento al file:** consente di ricondividere gli elementi tramite la distribuzione di un collegamento al file, come descritto nella [Sezione 3.4, "Distribuzione di un collegamento a un](#page-36-0)  [file", a pagina 37](#page-36-0).

## <span id="page-33-0"></span>**3.2 Caratteristiche delle opzioni di condivisione**

In Filr è possibile utilizzare vari metodi affinché file e cartelle siano disponibili per altri utenti. La scelta del metodo da utilizzare per rendere disponibili i file dipende da vari fattori, come ad esempio la sensibilità delle informazioni che si condividono o la loro pertinenza per determinati utenti.

 **Condivisione con singoli utenti e gruppi:** file e cartelle possono essere condivisi con utenti specifici e gruppi all'interno dell'organizzazione di appartenenza o con specifici utenti esterni. Quando si condivide un file o una cartella, si assegna inoltre uno dei diritti di accesso condiviso descritti in "Caratteristiche dei diritti di accesso condiviso" nella *Guida dell'utente dell'applicazione Filr 2.0 Web*.

La condivisione con utenti specifici e gruppi assicura il massimo livello di sicurezza dei file e delle cartelle. Gli utenti ricevono una notifica relativa all'elemento condiviso, che viene visualizzato nell'area Condivisi con me.

Per ulteriori informazioni, vedere "Condivisione di file e cartelle" nella *Guida dell'utente dell'applicazione Filr 2.0 Web*.

 **Distribuzione di un collegamento a un file:** è possibile distribuire un collegamento (URL) a un file. Quando si distribuisce un collegamento a un file, tutti gli utenti che ne dispongono possono accedervi. Tuttavia, il file non viene visualizzato nell'area Pubblico e quindi gli utenti devono disporre dell'accesso diretto al collegamento per visualizzarlo.

Per informazioni su come distribuire un collegamento a un file, vedere "Distribuzione di un collegamento a un file" nella *Guida dell'utente dell'applicazione Filr 2.0 Web*.

 **Condivisione con il pubblico:** quando si condivide un elemento con il pubblico tutti coloro che dispongono dell'URL al sito Filr possono visualizzare il file nell'area Pubblico.

Per informazioni su come condividere file e cartelle con il pubblico, vedere "Condivisione di file e cartelle" nella *Guida dell'utente dell'applicazione Filr 2.0 Web*.

# <span id="page-34-2"></span><span id="page-34-0"></span>**3.3 Condivisione di file e cartelle**

È possibile condividere cartelle e file con utenti sia interni che esterni.

Per condividere cartelle e file:

- **1** Passare alla cartella che si desidera condividere o a quella che contiene i file da condividere. Nell'eventualità siano stati concessi i diritti di condivisione, gli utenti possono condividere:
	- Le cartelle e i file presenti nelle schede *File personali* **in** *Condivisi con me* <sup>[1]</sup> o *Condivisi*

da me  $\alpha$ , sempre che si disponga dei diritti di condivisione. (Non è possibile condividere le cartelle residenti in una cartella di rete.)

- I file residenti nell'area *Cartelle di rete* . (Non è possibile condividere le cartelle residenti in una cartella di rete.)
- **2** Selezionare uno o più file e cartelle da condividere e fare clic su *Condividi* > *Condividi*.

oppure

Fare clic sulla freccia del menu a discesa  $\bullet$  accanto al file o alla cartella da condividere e scegliere *Condividi file* o *Condividi cartella*.

<span id="page-34-1"></span>Viene visualizzata la finestra di dialogo Condividi.

- **3** È possibile creare delle condivisioni con utenti Filr interni, utenti esterni e il pubblico:
	- Per la condivisione con utenti Filr interni, iniziare a digitare il nome dell'utente o del gruppo con cui si desidera condividere il file o la cartella, quindi fare clic sul nome che appare nell'elenco a discesa.
	- Per la condivisione con utenti esterni alla propria organizzazione, specificare l'indirizzo email di un utente e premere Invio.

oppure

Fare clic sull'icona *Utente esterno*  $\bigotimes$ , specificare l'indirizzo e-mail dell'utente e fare clic su *OK*.

Questa funzionalità deve essere abilitata dall'amministratore di Filr. Per verificare se si dispone dei diritti di condivisione con gli utenti esterni, spostare il mouse sull'icona

*Informazioni* **i** accanto al campo d'immissione.

Per ulteriori informazioni sulla condivisione con utenti esterni, vedere [Sezione 3.5,](#page-38-0)  ["Condivisione con persone esterne alla propria organizzazione", a pagina 39](#page-38-0).

 Per condividere l'elemento con il pubblico, fare clic su *Rendi pubblico* nell'angolo in alto a destra della finestra di dialogo Condividi.

Gli utenti che non dispongono di un account utente Filr possono accedere al sito Filr come guest (come descritto nella [Sezione 1.2.1, "Accesso a Filr da un browser Web", a](#page-9-7)  [pagina 10](#page-9-7)) e visualizzare tutti gli elementi che sono stati condivisi con il pubblico.

Gli utenti esterni non dispongono dei diritti di accesso necessari per visualizzare gli elementi che sono stati condivisi con il pubblico. Affinché tali utenti possano visualizzare gli elementi condivisi con il pubblico, devono eseguire il login al sito Filr come utenti guest.

Questa funzionalità deve essere abilitata dall'amministratore di Filr. Per verificare se si dispone dei diritti di condivisione con il pubblico, spostare il mouse sull'icona *Informazioni*

accanto al campo d'immissione.

 Per impostare rapidamente la condivisione con più utenti, è possibile copiare i relativi indirizzi e-mail da un'ubicazione e incollarli nel campo *Aggiungi utente, gruppo o indirizzo email* della finestra di dialogo Condividi.

Gli indirizzi e-mail possono essere relativi a utenti interni o esterni e devono essere separati da una virgola (,) o da uno spazio.

**4** Nella colonna *Condiviso con*, fare clic sui nomi degli utenti o dei gruppi di cui si desidera modificare le impostazioni di condivisione. È possibile selezionare più utenti e modificarne contemporaneamente le impostazioni di condivisione.

Nella colonna *Condiviso con* vengono visualizzate le impostazioni di condivisione per l'ultimo utente aggiunto.

**5** Selezionare i diritti di accesso condiviso da concedere all'utente o al gruppo (vedere la [Sezione 3.1, "Caratteristiche dei diritti di accesso condiviso", a pagina 33](#page-32-1)).

**Nota:** non è possibile assegnare diritti di accesso condiviso in caso di condivisione con il pubblico o di distribuzione di un collegamento a un file.

- **6** Nella sezione *Consenti ricondivisione con*, selezionare gli utenti che potranno condividere l'elemento con utenti interni, esterni, con il pubblico o tramite un collegamento al file.
- **7** Nel campo *Scadenza* selezionare fra le opzioni seguenti:
	- **Mai:** la condivisione non scade mai.
	- **Il:** selezionare un giorno di scadenza per i diritti.

I diritti scadono all'inizio del giorno selezionato.

**Dopo:** specificare un numero di giorni in cui i diritti rimarranno attivi.

Una giornata viene calcolata come periodo di 24 ore dal momento in cui si imposta la scadenza.

<span id="page-35-0"></span>**8** Se si desidera includere una nota personale nella condivisione, specificarla nel campo *Nota*.

La nota può essere letta soltanto dagli utenti e dai gruppi della condivisione.

La nota della condivisione non può superare i 255 caratteri.

- **9** Sono disponibili le seguenti opzioni di notifica:
	- **Tutti i destinatari:** viene inviata una notifica a tutti i destinatari presenti nell'elenco di condivisione.
	- **Solo destinatari appena aggiunti:** viene inviata una notifica solo ai destinatari aggiunti all'elenco di condivisione.
	- **Destinatari nuovi e modificati:** viene inviata una notifica solo ai nuovi destinatari e a quelli di cui l'utente ha modificato i diritti di condivisione.
	- **Nessuno:** non viene inviata alcuna notifica.

Le notifiche includono le informazioni seguenti:

- Un collegamento all'elemento condiviso
- La nota immessa specificatamente per l'utente con cui l'elemento viene condiviso (vedere il [Passo 8\)](#page-35-0)
- La scadenza della condivisione (vedere il [Passo 8\)](#page-35-0)
- **10** Fare clic su *OK*.
# <span id="page-36-2"></span>**3.4 Distribuzione di un collegamento a un file**

È possibile distribuire un collegamento (URL) a un file. Quando si distribuisce un collegamento a un file, tutti gli utenti che ne dispongono possono accedervi. Tuttavia, il file non viene visualizzato nell'area Pubblico e quindi gli utenti devono disporre dell'accesso diretto al collegamento per accedere al file.

- [Sezione 3.4.1, "Copia di un collegamento a un file", a pagina 37](#page-36-0)
- [Sezione 3.4.2, "Invio tramite e-mail di un collegamento a un file", a pagina 37](#page-36-1)
- [Sezione 3.4.3, "Modifica o rimozione di un collegamento a un file", a pagina 38](#page-37-0)

#### <span id="page-36-0"></span>**3.4.1 Copia di un collegamento a un file**

È possibile copiare un collegamento a un file e distribuirlo nella modalità desiderata. Ad esempio, è possibile copiare il collegamento e inviarlo all'interno di un messaggio istantaneo o di testo.

- **1** Passare al file di cui si desidera copiare il collegamento.
- 2 Fare clic sulla freccia del menu a discesa  $\bullet$  accanto al file e scegliere *Copia collegamento*. oppure

Selezionare più file e fare clic su *Condividi* > *Copia collegamento*.

Viene visualizzata la finestra di dialogo Copia collegamento al file.

- **3** (Condizionale) Se per il file non è già stato generato un collegamento, fare clic su *Ottieni collegamento al file*.
- **4** Copiare uno dei collegamenti seguenti:

Per ciascun file selezionato sono disponibili collegamenti separati.

**Collegamento di visualizzazione al file:** il collegamento consente di visualizzare il file in un browser Web in formato HTML. Se il tipo di file non può essere visualizzato in un browser Web, il collegamento non sarà disponibile.

**Collegamento di download al file:** a seconda delle impostazioni del browser, agli utenti viene richiesto di effettuare il download o di aprire il file, oppure il file viene visualizzato automaticamente nel browser. Mediante il collegamento gli utenti possono accedere direttamente al file.

**5** Fare clic su *Chiudi*.

#### <span id="page-36-1"></span>**3.4.2 Invio tramite e-mail di un collegamento a un file**

È possibile inviare tramite e-mail un collegamento a un file sia utilizzando il sistema di posta elettronica integrato in Filr che il client di default dell'utente (ad esempio Novell GroupWise).

- ["Utilizzo del sistema e-mail integrato in Filr per l'invio di un collegamento a un file" a pagina 38](#page-37-1)
- ["Uso del client e-mail di default per inviare un collegamento a un file" a pagina 38](#page-37-2)

#### <span id="page-37-1"></span>**Utilizzo del sistema e-mail integrato in Filr per l'invio di un collegamento a un file**

- **1** Passare al file di cui si desidera inviare il collegamento tramite e-mail.
- 2 Fare clic sulla freccia del menu a discesa  $\bullet$  accanto al file e scegliere *Invia collegamento tramite e-mail utilizzando Filr*.

oppure

Selezionare più file e fare clic su *Condividi* > *Invia collegamento tramite e-mail utilizzando Filr*.

Viene visualizzata la finestra di dialogo Invia collegamento al file tramite e-mail.

- **3** Specificare l'indirizzo e-mail a cui si desidera inviare il collegamento al file, immettere un messaggio personale e la data di scadenza del collegamento.
- **4** Fare clic su *Invia*.

Nel messaggio e-mail sono inclusi i collegamenti seguenti:

**Visualizza:** il collegamento consente di visualizzare il file in un browser Web in formato HTML. Se il tipo di file non può essere visualizzato in un browser Web, il collegamento non sarà disponibile.

**Download:** a seconda delle impostazioni del browser, agli utenti viene richiesto di effettuare il download o di aprire il file, oppure il file viene visualizzato automaticamente nel browser. Mediante il collegamento gli utenti possono accedere direttamente al file.

#### <span id="page-37-2"></span>**Uso del client e-mail di default per inviare un collegamento a un file**

- **1** Passare al file di cui si desidera inviare il collegamento tramite e-mail.
- **2** Fare clic sulla freccia del menu a discesa  $\bullet$  accanto al file e scegliere *Invia collegamento tramite e-mail*.

Viene visualizzato un nuovo messaggio e-mail con gli URL seguenti inclusi nel corpo del messaggio:

**Visualizza:** il collegamento consente di visualizzare il file in un browser Web in formato HTML. Se il tipo di file non può essere visualizzato in un browser Web, il collegamento non sarà disponibile.

**Download:** a seconda delle impostazioni del browser, agli utenti viene richiesto di effettuare il download o di aprire il file, oppure il file viene visualizzato automaticamente nel browser. Mediante il collegamento gli utenti possono accedere direttamente al file.

**3** Specificare gli utenti a cui si desidera inviare l'e-mail e procedere con l'invio.

#### <span id="page-37-0"></span>**3.4.3 Modifica o rimozione di un collegamento a un file**

Una volta distribuito il collegamento a un file, sia mediante copia che invio tramite e-mail, si può modificarlo a condizione che si disponga dei diritti appropriati. È possibile modificare la data di scadenza o la nota associata al collegamento oppure rimuovere il collegamento in modo che il file non sia più accessibile agli utenti tramite il collegamento stesso.

- ["Modifica della data di scadenza o eliminazione di un collegamento a un file" a pagina 39](#page-38-0)
- ["Modifica della nota associata a un collegamento a un file" a pagina 39](#page-38-1)

#### <span id="page-38-0"></span>**Modifica della data di scadenza o eliminazione di un collegamento a un file**

- **1** Passare al file di cui si desidera modificare il collegamento.
- **2** Fare clic sulla freccia del menu a discesa  $\bigcirc$  accanto al file e scegliere *Modifica collegamento*. Viene visualizzata la finestra di dialogo Modifica collegamento al file.
- **3** (Condizionale) Per modificare la data di scadenza del collegamento al file, fare clic sulla freccia del menu a discesa accanto al campo *Scadenza* e selezionare il giorno di scadenza o il numero di giorni di validità del collegamento.
- **4** (Condizionale) Per cancellare il collegamento al file, fare clic su *Cancella* > *Sì*.

#### <span id="page-38-1"></span>**Modifica della nota associata a un collegamento a un file**

Per modificare la nota associata a un collegamento a un file, è necessario disporre anche dei diritti di condivisione del file. Per modificare la nota è necessario modificare il collegamento al file mediante la finestra di dialogo Condividi, come descritto nella [Sezione 3.9, "Modifica o rimozione di una](#page-42-0)  [condivisione", a pagina 43.](#page-42-0)

Nella finestra di dialogo Condividi è possibile modificare anche la data di scadenza o cancellare il collegamento al file.

# **3.5 Condivisione con persone esterne alla propria organizzazione**

**Nota:** per la condivisione con utenti esterni alla propria organizzazione, la funzionalità deve essere abilitata dall'amministratore di Filr.

In Filr è possibile definire utenti specifici che non fanno parte della propria organizzazione e concedere loro l'accesso necessario per visualizzare e collaborare sui file aziendali.

Quando si condivide un elemento con un utente esterno alla propria organizzazione, viene creato automaticamente il relativo account utilizzando l'indirizzo e-mail. L'utente deve quindi effettuare la registrazione sul sito Filr.

- [Sezione 3.5.1, "Login come utente esterno per la visualizzazione di un elemento condiviso", a](#page-38-2)  [pagina 39](#page-38-2)
- <span id="page-38-3"></span>[Sezione 3.5.2, "Come rendere i file accessibili al pubblico", a pagina 40](#page-39-0)

#### <span id="page-38-2"></span>**3.5.1 Login come utente esterno per la visualizzazione di un elemento condiviso**

Quando un utente esterno al sito Filr riceve un elemento condiviso, viene creato automaticamente il relativo account utilizzando l'indirizzo e-mail.

Per eseguire il login, l'utente deve quindi effettuare la registrazione sul sito Filr. (Nelle versioni precedenti a Filr 1.1 gli utenti potevano eseguire il login al sito Filr utilizzando il loro account Google o Yahoo. Questa funzionalità non è più disponibile per i nuovi utenti Filr in Filr 1.1 e versioni successive. Per ulteriori informazioni relative a questa modifica, vedere il file *[Readme di Novell Filr 1.1](http://www.novell.com/documentation/novell-filr-1-1/filr-1-1_readme_novell/data/filr-1-1_readme_novell.html)* (http:// www.novell.com/documentation/novell-filr-1-1/filr-1-1\_readme\_novell/data/filr-1-1 readme novell.html).)

Affinché sia possibile eseguire il login al sito Filr è necessario che almeno un elemento non scaduto sia stato condiviso con l'utente.

**1** Fare clic sul collegamento all'elemento condiviso nella notifica e-mail ricevuta per comunicare la condivisione dell'elemento.

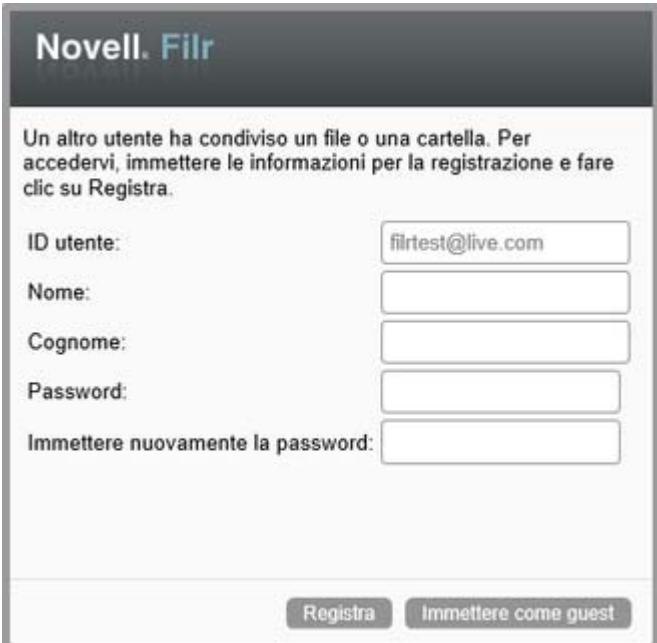

- **2** Nella pagina di login di Filr, specificare il nome e il cognome, quindi creare una password. L'ID utente corrisponde all'indirizzo e-mail a cui è stato inviato l'elemento condiviso e non può essere modificato.
- **3** Fare clic su *Registra*.

Viene eseguita l'autenticazione al sistema Filr e l'elemento condiviso viene visualizzato.

**4** (Opzionale) Gli utenti esterni possono visualizzare, oltre agli elementi condivisi con loro, anche

tutti quelli che sono stati resi disponibili pubblicamente facendo clic su Pubblico<sup>min</sup>nel titolo.

Affinché sia possibile rendere disponibili al pubblico file e cartelle è necessario che l'amministratore di Filr abiliti la funzione.

#### <span id="page-39-0"></span>**3.5.2 Come rendere i file accessibili al pubblico**

È possibile rendere file e cartelle disponibili al pubblico esterno alla propria organizzazione. Per informazioni su come condividere file o cartelle con il pubblico, vedere la [Sezione 3.3, "Condivisione](#page-34-0)  [di file e cartelle", a pagina 35](#page-34-0).

Gli elementi condivisi con il pubblico possono essere visualizzati dai tipi di utente seguenti:

- Tutti gli utenti interni
- Utenti che eseguono il login al sistema Filr come utente guest

Gli utenti che non dispongono di un account utente Filr possono accedere al sito Filr come guest (come descritto nella [Sezione 1.2.1, "Accesso a Filr da un browser Web", a pagina 10\)](#page-9-0) e visualizzare tutti gli elementi che sono stati condivisi con il pubblico.

**Nota:** Gli utenti esterni non dispongono dei diritti di accesso necessari per visualizzare gli elementi che sono stati condivisi con il pubblico. Affinché tali utenti possano visualizzare gli elementi condivisi con il pubblico, devono eseguire il login al sito Filr come utenti guest.

# **3.6 Visualizzazione di elementi condivisi dall'utente**

In Filr la visualizzazione degli elementi condivisi dall'utente risulta molto semplice. È possibile regolare rapidamente i diritti di accesso degli utenti per la condivisione di elementi, inviare note agli utenti di condivisione e così via.

**1** Fare clic su *Condivisi da me*  $\alpha$  in una pagina Filr qualsiasi.

Vengono visualizzati tutti i file e le cartelle che sono stati condivisi dall'utente insieme alle informazioni seguenti:

**Commenti:** commenti relativi all'elemento condiviso.

**Condiviso con:** utenti con cui l'elemento è stato condiviso. Se l'elemento è stato condiviso con più di un utente, ognuno di essi appare nell'elenco.

**Condiviso il:** data e ora in cui l'elemento è stato condiviso.

**Scadenza:** data di scadenza della condivisione. Dopo tale data gli utenti non avranno più accesso all'elemento condiviso.

**Accesso:** livello di accesso di cui gli utenti dispongono per l'elemento condiviso. A seconda dei diritti d'accesso che sono stati concessi agli utenti per l'elemento, è possibile visualizzarlo, modificarlo o condividerlo. Se l'elemento condiviso è una cartella, potrebbe essere possibile anche gestire i file che si trovano al suo interno.

Per ulteriori informazioni sui vari livelli di accesso, vedere la [Sezione 3.1, "Caratteristiche dei](#page-32-0)  [diritti di accesso condiviso", a pagina 33](#page-32-0).

**Nota:** una nota specificatamente indirizzata agli utenti che ricevono la condivisione. La nota può essere letta soltanto dagli utenti e dai gruppi destinatari della condivisione.

## **3.7 Visualizzazione di elementi condivisi con l'utente da altri**

In Filr la visualizzazione degli elementi condivisi con l'utente risulta molto semplice. È inoltre possibile ricevere una notifica e-mail contenente un collegamento all'elemento condiviso.

**1** Fare clic su *Condivisi con me* **1** in una pagina Filr qualsiasi.

Vengono visualizzati tutti i file e le cartelle che sono stati condivisi con l'utente insieme alle informazioni seguenti:

**Commenti:** commenti relativi all'elemento condiviso.

**Condiviso da:** utenti che hanno condiviso il file. Se un particolare elemento è stato condiviso da più di un utente, vengono elencati tutti i nomi.

**Condiviso il:** data e ora in cui l'elemento è stato condiviso con l'utente.

**Scadenza:** data di scadenza della condivisione. Dopo tale data l'utente non ha più accesso all'elemento condiviso.

**Accesso:** livello di accesso di cui si dispone per l'elemento condiviso. A seconda dei diritti d'accesso che sono stati concessi per l'elemento, è possibile visualizzarlo, modificarlo o condividerlo. Se l'elemento condiviso è una cartella, potrebbe essere possibile anche gestire i file che si trovano al suo interno.

Per ulteriori informazioni sui vari livelli di accesso, vedere la [Sezione 3.1, "Caratteristiche dei](#page-32-0)  [diritti di accesso condiviso", a pagina 33](#page-32-0).

**Nota:** una nota specificatamente indirizzata all'utente o a eventuali altri utenti che ricevono la condivisione. La nota può essere letta soltanto dagli utenti e dai gruppi destinatari della condivisione.

# **3.8 Come nascondere elementi nelle viste Condivisi con me e Condivisi da me**

È possibile nascondere file e cartelle che sono stati condivisi con l'utente o che l'utente ha condiviso con altri. I file e le cartelle nascosti non vengono più visualizzati di default nelle viste *Condivisi con me* e *Condivisi da me* del client Web, dell'applicazione Filr Desktop e dell'app Filr Mobile.

Dopo aver contrassegnato come nascosti alcuni elementi condivisi, è possibile gestirli visualizzando i soli elementi nascosti o anche quelli visibili.

- [Sezione 3.8.1, "Come nascondere elementi condivisi", a pagina 42](#page-41-0)
- [Sezione 3.8.2, "Come visualizzare elementi nascosti", a pagina 42](#page-41-1)
- [Sezione 3.8.3, "Come visualizzare solo gli elementi nascosti", a pagina 43](#page-42-1)

#### <span id="page-41-0"></span>**3.8.1 Come nascondere elementi condivisi**

Per nascondere elementi nelle viste *Condivisi con me* e *Condivisi da me*:

- **1** Passare alla vista *Condivisi con me* o *Condivisi da me*.
- **2** Selezionare la casella di controllo accanto ai file e alle cartelle che si desidera nascondere e fare clic su *Altro* > *Nascondi condivisioni selezionate*.

#### <span id="page-41-1"></span>**3.8.2 Come visualizzare elementi nascosti**

È possibile visualizzare gli elementi nascosti nelle viste *Condivisi con me* e *Condivisi da me*. In questo modo gli elementi nascosti vengono visualizzati insieme a quelli che non sono stati nascosti.

- **1** Passare alla vista *Condivisi con me* o *Condivisi da me* in cui si trovano gli elementi nascosti.
- **2** Fare clic sulla freccia dell'elenco a discesa  $\bullet$  nell'angolo in alto a destra della vista accanto al filtro, quindi fare clic su *Mostra condivisioni nascoste*.
- **3** (Opzionale) È possibile rendere nuovamente visibili i file e le cartelle nascosti selezionando la casella di controllo accanto agli elementi che si desidera visualizzare e facendo clic su *Altro* > *Mostra condivisioni selezionate*.

#### <span id="page-42-1"></span>**3.8.3 Come visualizzare solo gli elementi nascosti**

Nelle viste *Condivisi con me* e *Condivisi da me* è possibile visualizzare soltanto gli elementi nascosti. Ciò significa che gli elementi che non sono contrassegnati come nascosti non vengono visualizzati.

- **1** Passare alla vista *Condivisi con me* o *Condivisi da me* in cui si trovano gli elementi nascosti.
- **2** Fare clic sulla freccia dell'elenco a discesa **nella nell'angolo in alto a destra della vista accanto al** filtro, quindi selezionare *Mostra condivisioni nascoste*.
- **3** Fare clic sulla freccia dell'elenco a discesa **nella** nell'angolo in alto a destra della vista accanto al filtro, quindi deselezionare *Mostra condivisioni non nascoste*.

# <span id="page-42-0"></span>**3.9 Modifica o rimozione di una condivisione**

Se l'utente ha concesso i diritti di accesso a un file tramite la condivisione, è possibile modificare o revocare tale accesso.

- **1** Fare clic su *Condivisi da me* **CC** in una pagina Filr qualsiasi.
- **2** Selezionare uno o più file o cartelle che sono stati condivisi con uno o più utenti e di cui si desidera modificare o revocare l'accesso, quindi fare clic su *Condividi* > *Condividi*.

oppure

Fare clic sulla freccia del menu a discesa  $\bullet$  accanto al file o alla cartella che è stata condivisa con uno o più utenti e di cui si desidera modificare o revocare l'accesso, quindi fare clic su *Condividi file* o *Condividi cartella*.

Viene visualizzata la finestra di dialogo Gestisci condivisioni.

- **3** (Condizionale) Per modificare l'accesso degli utenti:
	- **3a** Selezionare gli utenti di cui si desidera modificare i diritti di accesso e successivamente il nuovo livello di accesso nella sezione *Diritti di accesso*. Per ulteriori informazioni, vedere [Sezione 3.1, "Caratteristiche dei diritti di accesso condiviso", a pagina 33](#page-32-0)
	- **3b** Nella sezione *Consenti ricondivisione con*, selezionare gli utenti che potranno condividere l'elemento con utenti interni, esterni, con il pubblico o tramite un collegamento al file.
	- **3c** Nel campo *Scadenza* selezionare fra le opzioni seguenti:
		- **Mai:** la condivisione non scade mai.
		- **Il:** selezionare un giorno di scadenza per i diritti.

I diritti scadono all'inizio del giorno selezionato.

**Dopo:** specificare un numero di giorni in cui i diritti rimarranno attivi.

Una giornata viene calcolata come periodo di 24 ore dal momento in cui si imposta la scadenza.

**3d** Se si desidera includere una nota personale nella condivisione, specificarla nel campo *Nota*.

La nota può essere letta soltanto dagli utenti e dai gruppi della condivisione.

La nota della condivisione non può superare i 255 caratteri.

- **4** (Condizionale) Per revocare l'accesso concesso agli utenti, selezionare la condivisione che si desidera rimuovere e fare clic su *Cancella*.
- **5** Fare clic su *OK*.

# **3.10 Ottenimento di URL (collegamenti permanenti) di file e cartelle condivisi**

In Filr, a ciascun file e cartella presente nel sistema viene assegnato un URL. Tali URL (detti collegamenti permanenti) possono essere utilizzati come metodo rapido per indirizzare gli utenti a un file o a una cartella o per effettuare il download di un file che risiede nel sistema Filr.

**Importante:** per accedere al file o alla cartella mediante un collegamento permanente, gli utenti devono già disporre dell'accesso mediante una condivisione individuale o pubblica. La disponibilità di un collegamento permanente a un file o a una cartella non implica necessariamente che l'utente abbia accesso alla visualizzazione o alla possibilità di effettuare il download di tale file o cartella. Per concedere l'accesso a un file o a una cartella, è necessario condividere (come descritto nella [Sezione 3.3, "Condivisione di file e cartelle", a pagina 35\)](#page-34-0) o distribuire un collegamento a un file (come descritto nella [Sezione 3.4, "Distribuzione di un collegamento a un file", a pagina 37](#page-36-2)).

Per ottenere un collegamento permanente a un file o una cartella:

- **1** Passare all'ubicazione del file o della cartella per cui si desidera ottenere un collegamento permanente.
- **2** (Condizionale) Per ottenere un collegamento permanente a un file, fare clic sulla freccia del menu a discesa - accanto al file e scegliere *Visualizza dettagli*.
- **3** (Condizionale) Per ottenere un collegamento permanente a una cartella, fare clic sul nome della cartella.
- **4** Fare clic sul collegamento *Collegamenti permanenti* in fondo alla pagina.
- **5** Copiare uno dei collegamenti permanenti disponibili. Quando un utente fa clic su un collegamento permanente, la funzione varia a seconda di quale collegamento permanente è stato utilizzato:

**Collegamento permanente:** collegamenti al file o alla cartella in Filr. Agli utenti che non hanno ancora eseguito il login viene richiesto di eseguirlo, a meno che il file o la cartella non siano stati condivisi con il pubblico.

**Collegamento permanente per download file:** (non valido per le cartelle) a seconda delle impostazioni del browser, agli utenti verrà richiesto di scegliere fra il download o l'apertura del file, oppure il file verrà aperto automaticamente. Mediante il collegamento gli utenti possono accedere direttamente al file.

# 4 <sup>4</sup>**Gestione e uso delle cartelle**

- [Sezione 4.1, "Creazione di una nuova cartella", a pagina 45](#page-44-0)
- [Sezione 4.2, "Ridenominazione di una cartella", a pagina 45](#page-44-1)
- [Sezione 4.3, "Download di file", a pagina 45](#page-44-2)
- [Sezione 4.4, "Aggiunta di file a una cartella", a pagina 47](#page-46-0)
- [Sezione 4.5, "Aggiunta di file a una cartella mediante WebDAV", a pagina 47](#page-46-1)
- [Sezione 4.6, "Visualizzazione degli utenti con accesso a una cartella", a pagina 49](#page-48-0)
- [Sezione 4.7, "Configurazione delle colonne delle cartelle", a pagina 49](#page-48-1)
- [Sezione 4.8, "Configurazione del numero di file da visualizzare in una pagina della cartella", a](#page-50-0)  [pagina 51](#page-50-0)
- [Sezione 4.9, "Uso dei filtri nelle cartelle di", a pagina 51](#page-50-1)
- [Sezione 4.10, "Invio di un e-mail ai collaboratori di una cartella", a pagina 54](#page-53-0)

# <span id="page-44-0"></span>**4.1 Creazione di una nuova cartella**

In Filr è possibile creare cartelle e sottocartelle in qualsiasi spazio di lavoro o cartella per cui si dispone dei diritti appropriati.

- **1** Passare alla cartella o all'ubicazione in cui si desidera creare la nuova cartella.
- **2** Fare clic su *Nuova cartella*.

Viene visualizzata la finestra di dialogo Nuova cartella.

- **3** Specificare il nome della nuova cartella.
- **4** Fare clic su *OK*.

# <span id="page-44-1"></span>**4.2 Ridenominazione di una cartella**

- **1** Passare alla cartella o all'ubicazione in cui risiede la cartella da rinominare.
- **2** Fare clic sulla freccia dell'elenco a discesa accanto al nome della cartella e successivamente su *Rinomina cartella*.

oppure

Se è stata selezionata una cartella che si desidera rinominare, fare clic sull'icona *Configura* accanto al nome della cartella e scegliere *Rinomina cartella*.

**3** Specificare il nuovo nome della cartella e fare clic su *OK*.

# <span id="page-44-2"></span>**4.3 Download di file**

- [Sezione 4.3.1, "Download di tutti i file in una cartella", a pagina 46](#page-45-0)
- [Sezione 4.3.2, "Download dei contenuti in una cartella come file .CSV", a pagina 46](#page-45-1)

#### <span id="page-45-0"></span>**4.3.1 Download di tutti i file in una cartella**

In questa sezione si descrive come effettuare il download di tutti file in una cartella come file . zip. Per informazioni su come effettuare il download di file specifici all'interno di una cartella o di un'area, vedere la [Sezione 6.6, "Download di file", a pagina 62.](#page-61-0)

Per il download di un file o di una cartella, ricordare le seguenti indicazioni:

- non è possibile effettuare il download di una cartella contenente più di 1.000 file. (I file possono risiedere nella cartella stessa e in qualsiasi sottocartella.)
- Durante il download di file come file di tipo .zip da Filr, è necessario disporre di un'utility di decompressione installata nella workstation in cui si sta effettuando il download del file, in grado di elaborare l'estensione Zip64.

Per effettuare il download di tutti i file in una cartella:

- **1** Passare alla cartella o all'ubicazione in cui risiedono i file di cui si desidera effettuare il download.
- **2** Fare clic sulla freccia del menu a discesa  $\overline{a}$  accanto al nome della cartella e scegliere *Download di tutti i file come ZIP*.

oppure

Se è stata selezionata la cartella in cui si desidera effettuare il download di tutti i file, fare clic

sull'icona *Configura*  $\bullet$  accanto al nome della cartella e scegliere *Download di tutti i file come ZIP*.

**3** Salvare il file *.zip* nella workstation e decomprimerlo.

All'interno del file .zip le eventuali gerarchie della cartella vengono mantenute.

**4** (Opzionale) È ora possibile apportare modifiche e salvare i file nuovamente in Filr, come descritto nella [Sezione 6.2.2, "Download e modifica di un file", a pagina 59.](#page-58-0)

#### <span id="page-45-1"></span>**4.3.2 Download dei contenuti in una cartella come file .CSV**

È possibile effettuare il download dei contenuti di una cartella. I contenuti presenti nelle sottocartelle di una cartella non vengono inclusi nella procedura di download.

- **1** Passare alla cartella o all'ubicazione in cui risiedono i contenuti della cartella di cui si desidera effettuare il download.
- **2** Fare clic sulla freccia del menu a discesa accanto al nome della cartella e scegliere *Download Folder Contents as CSV File* (Download dei contenuti della cartella come file CSV).

oppure

Se è stata selezionata la cartella in cui si desidera effettuare il download dei file, fare clic

sull'icona Configura<sup>co</sup> accanto al nome della cartella, quindi scegliere *Download dei contenuti della cartella come file CSV*.

Viene effettuato il download di un file CSV. Per visualizzare i contenuti, è possibile aprire tale file in un editor di fogli di calcolo come Microsoft Excel. Nel file CSV sono incluse diverse informazioni relative a ogni voce della cartella, come ID, sezione, autore, data creazione, descrizione e altro ancora.

# <span id="page-46-0"></span>**4.4 Aggiunta di file a una cartella**

In Filr è possibile importare file e cartelle da qualsiasi ubicazione e aggiungerli a una cartella Filr.

- [Sezione 4.4.1, "Aggiunta di file", a pagina 47](#page-46-2)
- [Sezione 4.4.2, "Aggiunta di cartelle", a pagina 47](#page-46-3)

#### <span id="page-46-2"></span>**4.4.1 Aggiunta di file**

- **1** Passare alla cartella o all'area in cui si desidera aggiungere i file.
- **2** Trascinare un file da un'ubicazione, ad esempio dal proprio desktop, e rilasciarlo in una cartella o in un'area (ad esempio in File personali o in una cartella di tale area).

oppure

Fare clic su *Aggiungi file* nella barra degli strumenti Cartella e scegliere *Sfoglia* per selezionare il file e aggiungerlo.

Se all'interno della cartella è presente un file con lo stesso nome, appare la finestra di dialogo Conflitti fra i file in cui viene richiesto se si desidera sovrascrivere il file esistente.

#### <span id="page-46-3"></span>**4.4.2 Aggiunta di cartelle**

- **1** Passare alla cartella o all'area in cui si desidera aggiungere la cartella.
- **2** Tenere premuto il tasto Ctrl e fare clic su *Aggiungi file* nella barra degli strumenti Cartella per avviare l'applet Aggiungi file.
- **3** Trascinare la cartella da un'ubicazione della propria workstation sull'icona della cartella nella finestra Aggiungi file.

# <span id="page-46-1"></span>**4.5 Aggiunta di file a una cartella mediante WebDAV**

WebDAV è un protocollo standard per la gestione dei file e la collaborazione. Filr supporta l'utilizzo di strumenti WebDAV e consente di gestire i file Filr mediante tale protocollo. In Filr è possibile utilizzare WebDAV per la modifica dei file con la funzione Edit-in-Place e per la sfogliatura di file e cartelle mediante un'interfaccia WebDAV.

Se si utilizza WebDAV in Windows 7, l'utente o l'amministratore di Filr deve verificare che la workstation soddisfi tutti i prerequisiti necessari per supportare il protocollo, come descritto in "Configuring Filr to Support WebDAV on Windows 7" (Configurazione di Filr per il supporto di WebDAV in Windows 7) nella *Filr 2.0 Administration Guide* (Guida all'amministrazione di Filr 2.0).

Se non è possibile utilizzare WebDAV come descritto nelle sezioni seguenti, contattare l'amministratore di Filr.

- [Sezione 4.5.1, "Modifica dei file mediante WebDAV", a pagina 47](#page-46-4)
- [Sezione 4.5.2, "Sfogliatura di file e cartelle mediante un'interfaccia WebDAV", a pagina 48](#page-47-0)

#### <span id="page-46-4"></span>**4.5.1 Modifica dei file mediante WebDAV**

Per la funzione Edit-in-Place di Filr viene utilizzato il protocollo WebDAV. Per informazioni su come modificare i file in Filr, vedere la [Sezione 6.2.1, "Modifica dei file mediante la funzione edit-in-place", a](#page-57-0)  [pagina 58](#page-57-0).

#### <span id="page-47-0"></span>**4.5.2 Sfogliatura di file e cartelle mediante un'interfaccia WebDAV**

Per sfogliare file e cartelle di Filr è possibile utilizzare WebDAV. Quando si configura WebDAV con Filr come descritto nelle sezioni seguenti, vengono visualizzati tutti i file e le cartelle a cui l'utente ha accesso nel sito Filr.

- ["Visualizzazione della cartella Filr nell'ambiente Windows" a pagina 48](#page-47-1)
- ["Visualizzazione della cartella Filr nell'ambiente Linux" a pagina 48](#page-47-2)

#### <span id="page-47-1"></span>**Visualizzazione della cartella Filr nell'ambiente Windows**

È possibile visualizzare la cartella Filr nell'ambiente Windows utilizzando uno dei metodi seguenti:

- ["Creazione di un'unità mappata per la cartella Filr" a pagina 48](#page-47-3)
- ["Aggiunta di una cartella Filr come risorsa di rete" a pagina 48](#page-47-4)

#### <span id="page-47-3"></span>**Creazione di un'unità mappata per la cartella Filr**

**Nota:** Se il sistema operativo del client in uso è Windows XP, la procedura descritta in questa sezione per la creazione di un'unità mappata per la cartella Filr non funziona. È necessario aggiungere la cartella Filr come risorsa di rete, come descritto in ["Aggiunta di una cartella Filr come risorsa di rete"](#page-47-4)  [a pagina 48.](#page-47-4)

**1** Creare un'unità mappata per la cartella Filr di livello superiore (ad esempio, https:// *filr\_server*:8443).

È possibile eseguire questa operazione utilizzando la funzione Connessione unità di rete di Windows.

**2** Specificare le credenziali Filr e completare la procedura di configurazione.

Vengono visualizzati tutti i file e le cartelle a cui l'utente ha accesso nel sito Filr.

#### <span id="page-47-4"></span>**Aggiunta di una cartella Filr come risorsa di rete**

**Nota:** Se il sistema operativo del client in uso è Windows Vista, la procedura descritta in questa sezione per l'aggiunta di una cartella Filr come risorsa di rete non funziona. È necessario creare un'unità mappata per la cartella Filr come descritto in ["Creazione di un'unità mappata per la cartella](#page-47-3)  [Filr" a pagina 48.](#page-47-3)

**1** Aggiungere la cartella Filr di livello superiore come risorsa di rete (ad esempio, https:// *filr\_server*:8443).

Questa operazione si esegue utilizzando la funzione Risorse di rete di Windows.

Vengono visualizzati tutti i file e le cartelle a cui l'utente ha accesso nel sito Filr.

#### <span id="page-47-2"></span>**Visualizzazione della cartella Filr nell'ambiente Linux**

È possibile visualizzare la cartella Filr nell'ambiente Linux.

**1** Per accedere alla cartella Filr di livello superiore, utilizzare Nautilus o Konqueror (ad esempio, https://*filr\_server*:8443).

Per informazioni specifiche su come utilizzare Nautilus o Konqueror, consultare la documentazione di Linux.

**2** Specificare le credenziali Filr e completare la procedura di configurazione.

Vengono visualizzati tutti i file e le cartelle a cui l'utente ha accesso nel sito Filr.

## <span id="page-48-0"></span>**4.6 Visualizzazione degli utenti con accesso a una cartella**

- **1** Passare all'area o alla cartella in cui si trova la cartella di cui si desidera visualizzare gli utenti con diritto di accesso. Ad esempio, se la cartella si trova nell'area File personali, spostarsi nella propria area File personali.
- **2** Fare clic sulla freccia dell'elenco a discesa  $\overline{a}$  accanto al nome della cartella.
- **3** Fare clic su *Visualizza utenti con accesso*.

Viene visualizzata la finestra di dialogo Utenti con accesso, in cui sono elencati gli utenti e i gruppi a cui è stato concesso l'accesso alla cartella.

# <span id="page-48-1"></span>**4.7 Configurazione delle colonne delle cartelle**

In Filr è possibile configurare le colonne della tabella relativa alle cartelle.

- [Sezione 4.7.1, "Come mostrare e nascondere le colonne", a pagina 49](#page-48-2)
- [Sezione 4.7.2, "Ridenominazione delle colonne", a pagina 50](#page-49-0)
- [Sezione 4.7.3, "Modifica dell'ordine delle colonne", a pagina 50](#page-49-1)
- [Sezione 4.7.4, "Regolazione della larghezza delle colonne", a pagina 50](#page-49-2)
- [Sezione 4.7.5, "Ripristino dei valori di default delle colonne", a pagina 51](#page-50-2)

#### <span id="page-48-2"></span>**4.7.1 Come mostrare e nascondere le colonne**

Le colonne disponibili di default sono:

- **Titolo:** viene visualizzato il titolo del file.
- **Commenti:** viene visualizzato il numero di commenti relativi al file.
- **Dimensione:** viene visualizzata la dimensione del file.
- **Autore:** viene visualizzato l'autore del file.
- **Data:** viene visualizzata la data dell'ultima modifica o dell'ultimo commento del file.

Per mostrare o nascondere colonne di tabella in una cartella:

- **1** Passare alla cartella in cui si desidera visualizzare o nascondere le colonne di tabella.
- **2** Fare clic sull'icona *Configura* visualizzata nell'angolo in alto a destra della pagina accanto al filtro, quindi fare clic su *Modifica layout colonne*.
- **3** Nella colonna *Mostra*, selezionare le colonne che si desidera visualizzare e deselezionare quelle da nascondere.
- **4** (Opzionale) Selezionare *Imposta colonne cartella come default per tutti gli utenti* se si desidera che tutti gli utenti visualizzino solo le colonne selezionate.
- **5** Fare clic su *OK*.

#### <span id="page-49-0"></span>**4.7.2 Ridenominazione delle colonne**

- **1** Passare alla cartella in cui si desidera rinominare le colonne di tabella.
- **2** Fare clic sull'icona *Configura* visualizzata nell'angolo in alto a destra della pagina accanto al filtro, quindi fare clic su *Modifica layout colonne*.
- **3** Specificare il nuovo nome della colonna nel campo *Etichetta personalizzata*.
- **4** (Opzionale) Selezionare *Imposta colonne cartella come default per tutti gli utenti* se si desidera che tutti gli utenti visualizzino le intestazioni delle colonne specificate.
- **5** Fare clic su *OK*.

#### <span id="page-49-1"></span>**4.7.3 Modifica dell'ordine delle colonne**

- **1** Passare alla cartella in cui si desidera modificare l'ordine delle colonne nella tabella.
- **2** Fare clic sull'icona *Configura* visualizzata nell'angolo in alto a destra della pagina accanto al filtro, quindi fare clic su *Modifica layout colonne*.
- **3** Selezionare il pulsante di scelta sulla sinistra della tabella accanto alla colonna di cui si desidera modificare l'ordine.
- **4** Fare clic sulle icone Freccia su e Freccia giù nell'area *Ordine* per spostare la colonna verso l'alto o verso il basso.
- **5** (Opzionale) Selezionare *Imposta colonne cartella come default per tutti gli utenti* se si desidera che tutti gli utenti visualizzino le colonne nell'ordine specificato.
- **6** Fare clic su *OK*.

#### <span id="page-49-2"></span>**4.7.4 Regolazione della larghezza delle colonne**

- **1** Passare alla cartella di cui si desidera regolare le larghezze delle colonne.
- **2** Fare clic sull'icona *Configura* visualizzata nell'angolo in alto a destra della pagina accanto al filtro, quindi fare clic su *Modifica dimensioni colonne*.
- **3** Per impostare la nuova dimensione di ciascuna colonna, fare clic e trascinare le icone delle frecce nella colonna *Ridimensiona*. Il ridimensionamento delle colonne viene visualizzato in tempo reale.

oppure

Regolare i valori numerici nella colonna *Dimensione* per ciascuna colonna che si desidera ridimensionare, quindi specificare se i valori sono in pixel o percentuale nella colonna *Unità*.

Se le larghezze di tutte le colonne vengono impostate su un valore in pixel fisso, il valore della prima colonna a destra viene automaticamente sovrascritto con la percentuale 100%.

**4** Fare clic su *OK*.

#### <span id="page-50-2"></span>**4.7.5 Ripristino dei valori di default delle colonne**

È possibile ripristinare i valori di default delle colonne se sono state apportate modifiche alle colonne e non si desidera mantenerle.

- **1** Passare alla cartella in cui si desidera ripristinare i valori di default delle colonne.
- **2** Fare clic sull'icona *Configura* visualizzata nell'angolo in alto a destra della pagina accanto al filtro, quindi fare clic su *Modifica layout colonne*.
- **3** Fare clic su *Ripristina impostazioni di default*.

## <span id="page-50-0"></span>**4.8 Configurazione del numero di file da visualizzare in una pagina della cartella**

È possibile selezionare il numero di file da visualizzare in una pagina per ciascuna cartella del sito Filr.

**1** Fare clic sul collegamento del proprio nome nell'angolo in alto a destra di una pagina Filr qualsiasi.

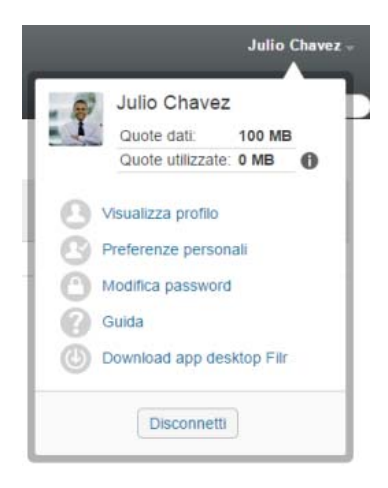

**2** Fare clic sull'icona *Preferenze personali* .

Viene visualizzata la finestra di dialogo Preferenze personali.

**3** Specificare il numero massimo di elementi che si desidera visualizzare in ciascuna pagina del sito Filr nel campo *Voci per pagina della cartella*.

L'impostazione di default è 25.

**4** Fare clic su *OK*.

# <span id="page-50-1"></span>**4.9 Uso dei filtri nelle cartelle di**

Nelle cartelle di Filr è disponibile un filtro che consente di vagliare rapidamente le informazioni presenti al loro interno.

- [Sezione 4.9.1, "Filtraggio di un elenco di cartelle", a pagina 52](#page-51-0)
- [Sezione 4.9.2, "Creazione di un filtro preconfigurato", a pagina 52](#page-51-1)
- [Sezione 4.9.3, "Applicazione di un filtro preconfigurato", a pagina 53](#page-52-0)
- [Sezione 4.9.4, "Modifica di un filtro preconfigurato", a pagina 53](#page-52-1)
- [Sezione 4.9.5, "Copia di un filtro preconfigurato", a pagina 53](#page-52-2)
- [Sezione 4.9.6, "Cancellazione di un filtro", a pagina 53](#page-52-3)

#### <span id="page-51-0"></span>**4.9.1 Filtraggio di un elenco di cartelle**

Per vagliare rapidamente le informazioni in una cartella o in un'area digitando una parte di una parola o di una frase:

- **1** Passare all'area o alla cartella specifica a cui si desidera applicare un filtro delle informazioni, ad esempio all'area Condivisi con me o File personali.
- **2** Nell'angolo in alto a destra della pagina fare clic sul campo *Elenco filtri*.
- **3** Digitare la parte della parola o della frase che si desidera utilizzare come filtro e premere Invio.

Vengono visualizzati soltanto file o cartelle nel cui titolo è presente una corrispondenza esatta con il testo digitato.

Per effettuare ricerche più dettagliate è possibile utilizzare la procedura descritta nella [Sezione 2.6,](#page-23-0)  ["Ricerca di informazioni", a pagina 24](#page-23-0) oppure creare un filtro, come descritto nella [Sezione 4.9.2,](#page-51-1)  ["Creazione di un filtro preconfigurato", a pagina 52](#page-51-1).

#### <span id="page-51-1"></span>**4.9.2 Creazione di un filtro preconfigurato**

Nelle cartelle di Filr è possibile creare vari filtri, che permettono di vagliare rapidamente gli elementi presenti al loro interno.

- **1** Passare alla cartella in cui si desidera creare il filtro.
- 2 Fare clic sulla freccia dell'elenco a discesa  $\bullet$  accanto al campo *Elenco filtri* e successivamente su *Gestisci filtri*.
- **3** Fare clic su *Aggiungi nuovo filtro*.

**Nome filtro:** specificare il nome del filtro.

**Rendi il filtro disponibile a tutti:** selezionare questa opzione se si desidera che il filtro sia disponibile per tutti gli utenti che visitano la cartella. Se l'opzione non è selezionata, il filtro è disponibile solo per l'utente che lo ha creato.

**Testo di ricerca:** immettere il testo specifico da ricercare.

Per ulteriori informazioni sui vari modi con cui perfezionare una ricerca basata su testo, vedere [Sezione 2.6.1, "Uso delle ricerche", a pagina 24.](#page-23-1)

**Autori:** consente di cercare gli elementi in base all'autore.

**Ultima attività (nei giorni):** selezionare questa opzione per cercare gli elementi attivi negli ultimi 1, 3, 7, 30 o 90 giorni.

**Date di creazione:** consente di cercare gli elementi in base alla rispettiva data di creazione. Nei campi disponibili, specificare la data iniziale e finale dell'intervallo desiderato.

**Date di modifica:** consente di cercare gli elementi in base alla rispettiva data dell'ultima modifica. Nei campi disponibili, specificare la data iniziale e finale dell'intervallo desiderato.

**4** Fare clic su *OK* > *Chiudi*.

#### <span id="page-52-0"></span>**4.9.3 Applicazione di un filtro preconfigurato**

- **1** Passare alla cartella in cui è stato precedentemente creato il filtro che si desidera applicare.
- <span id="page-52-4"></span>2 Fare clic sulla freccia dell'elenco a discesa accanto al campo *Elenco filtri* e successivamente sul nome del filtro.

Il filtro viene applicato alla cartella.

**3** Ripetere [Passo 2](#page-52-4) per applicare più filtri alla cartella.

Una volta applicato il filtro, gli elementi che non corrispondono ai criteri di filtro all'interno di tale cartella non vengono visualizzati nell'elenco della cartella. Per rimuovere un filtro, fare clic sulla x accanto al nome del filtro.

#### <span id="page-52-1"></span>**4.9.4 Modifica di un filtro preconfigurato**

- **1** Passare alla cartella in cui si desidera modificare un filtro creato precedentemente.
- 2 Fare clic sulla freccia dell'elenco a discesa  $\bigcirc$  accanto al campo *Elenco filtri* e successivamente su *Gestisci filtri*.
- **3** Nella sezione *Filtri personali* o *Filtri visibili a tutti*, fare clic sull'elenco a discesa e selezionare il filtro da modificare.
- **4** Fare clic su *Modifica*.
- **5** Apportare le dovute modifiche e fare clic su *OK* > *Chiudi*.

#### <span id="page-52-2"></span>**4.9.5 Copia di un filtro preconfigurato**

È possibile riutilizzare un filtro copiandolo da una cartella a un'altra.

- **1** Passare alla cartella in cui si desidera copiare il filtro.
- **2** Fare clic sulla freccia dell'elenco a discesa accanto al campo *Elenco filtri*, quindi selezionare *Copia filtri*.

Viene visualizzata la finestra di dialogo Copia filtri.

**3** Nel campo *Copia filtri da*, iniziare a digitare il nome della cartella dalla quale si desidera copiare un filtro, quindi selezionare il nome del filtro quando appare nell'elenco a discesa. oppure

Fare clic sull'icona *Sfoglia* accanto al campo *Copia filtri da*, quindi cercare e selezionare la cartella contenente il filtro che si desidera copiare.

**4** Selezionare uno o più filtri da copiare, quindi scegliere *OK*.

#### <span id="page-52-3"></span>**4.9.6 Cancellazione di un filtro**

- **1** Passare alla cartella in cui si desidera cancellare un filtro creato precedentemente.
- 2 Fare clic sulla freccia dell'elenco a discesa  $\bigcirc$  accanto al campo *Elenco filtri* e successivamente su *Gestisci filtri*.
- **3** Nella sezione *Filtri personali* o *Filtri visibili a tutti*, fare clic sull'elenco a discesa e selezionare il filtro da cancellare.
- **4** Fare clic su *Cancella* e successivamente su *OK* per confermare la cancellazione del filtro.
- **5** Fare clic su *Chiudi*.

# <span id="page-53-0"></span>**4.10 Invio di un e-mail ai collaboratori di una cartella**

È possibile inviare un'e-mail a tutti gli utenti che hanno aggiunto file in una determinata cartella. Nel campo *Messaggio* dell'e-mail viene creato automaticamente un collegamento alla cartella e gli utenti che hanno aggiunto file al suo interno vengono automaticamente inseriti nell'elenco dei destinatari. Questo metodo consente di contattare rapidamente tutti gli utenti interessati a una cartella specifica.

- **1** Passare alla cartella per cui si desidera inviare un'e-mail ai relativi collaboratori.
- 2 Fare clic sull'icona Configura <sup>co</sup> accanto al nome della cartella e successivamente su *Invia email ai collaboratori*.

Viene visualizzata la finestra Invia e-mail. Nel campo *Messaggio* dell'e-mail viene creato automaticamente un collegamento alla cartella e gli utenti che hanno aggiunto file al suo interno vengono automaticamente inseriti nell'elenco dei destinatari.

**3** Compilare il modulo Invia e-mail e fare clic su *Invia*.

# 5 <sup>5</sup>**Task amministrativi per le cartelle dell'utente**

Se l'utente è proprietario di una cartella che viene utilizzata da altri, potrebbe essere necessario configurare le cartelle per l'invio di notifiche e-mail ad altri utenti.

 [Sezione 5.1, "Configurazione delle cartelle per l'invio di notifiche e-mail ad altri utenti", a](#page-54-0)  [pagina 55](#page-54-0)

# <span id="page-54-0"></span>**5.1 Configurazione delle cartelle per l'invio di notifiche e-mail ad altri utenti**

Il proprietario di una cartella può configurare Filr affinché vengano inviate notifiche e-mail ad altri utenti per informarli delle attività che hanno luogo all'interno della cartella stessa e nelle relative sottocartelle. Se un utente non desidera essere informato delle attività che hanno luogo nella cartella, può modificare le impostazioni di notifica. Le impostazioni specifiche dei singoli utenti sostituiscono o annullano le notifiche definite dai proprietari delle cartelle.

Poiché non è possibile configurare direttamente una sottocartella per l'invio di notifiche e-mail, la configurazione deve essere eseguita nella cartella superiore.

- **1** Passare alla cartella per cui si desidera inviare le notifiche e-mail.
- 2 Accanto al nome della cartella, fare clic sull'icona *Configura* <sup>con</sup> e scegliere *Sottoscrivi altri alla cartella*.

Viene visualizzata la pagina Sottoscrivi altri alla cartella.

- **3** Nella sezione *Tipo di notifica di sottoscrizione*, selezionare il tipo di notifica e-mail da inviare.
	- **E-mail sommario (include tutte le modifiche):** viene inviato un messaggio riepilogativo di tutte le attività che hanno avuto luogo nella cartella e nelle rispettive sottocartelle (disponibile solo per le cartelle). Le notifiche di questo tipo vengono inviate in base alla pianificazione dell'amministratore del sito.
	- **E-mail con allegati:** Filr invia un messaggio per ciascun file nuovo o modificato e il messaggio include un allegato con il file vero e proprio.
	- **Solo e-mail (un messaggio per ogni modifica):** viene inviato un messaggio per ogni file nuovo o modificato. I messaggi e-mail non includono il file allegato, ma soltanto le informazioni relative al file e all'attività che ha avuto luogo. Tutte le modifiche vengono inviate separatamente ogni cinque minuti.
	- **Messaggio di testo:** viene inviato un messaggio che può essere visualizzato come testo. Il contenuto del messaggio include solo il titolo del file e un collegamento al file nuovo o modificato. Tutte le modifiche vengono inviate separatamente ogni cinque minuti.
- **4** Specificare gli utenti a cui inviare le notifiche e-mail.

È possibile specificare indirizzi e-mail, utenti o gruppi specifici.

**5** Fare clic su *Applica* > *Chiudi*.

Per configurare una cartella affinché non vengano più inviate notifiche e-mail:

- Verificare che non siano specificati indirizzi e-mail, utenti o gruppi.
- Fare clic su *Applica* > *Chiudi*.

# 6

# <sup>6</sup>**Lavorare con i file**

Oltre a lavorare con i file all'interno di Filr come descritto nelle sezioni seguenti, è possibile utilizzare l'applicazione Filr Desktop per sincronizzare i file di Filr con il proprio desktop. Si possono creare e modificare i file ed effettuare molte altre operazioni. Per ulteriori informazioni, vedere il *[Riferimento](https://www.novell.com/documentation/novell-filr-2/filr-2-qs-desktop/data/filr-2-qs-desktop.html)  [rapido dell'applicazione Filr Desktop per Windows](https://www.novell.com/documentation/novell-filr-2/filr-2-qs-desktop/data/filr-2-qs-desktop.html)* (https://www.novell.com/documentation/novell-filr-2/filr-2-qs-desktop/data/filr-2-qs-desktop.html) e il *[Riferimento rapido dell'applicazione Filr Desktop](https://www.novell.com/documentation/novell-filr-2/filr-2-qs-desktopmac/data/filr-2-qs-desktopmac.html)  [per Mac](https://www.novell.com/documentation/novell-filr-2/filr-2-qs-desktopmac/data/filr-2-qs-desktopmac.html)* (https://www.novell.com/documentation/novell-filr-2/filr-2-qs-desktopmac/data/filr-2-qsdesktopmac.html).

Con Filr è possibile accedere facilmente a cartelle e file ubicati nel file system aziendale. I file aziendali a cui l'utente può accedere vengono stabiliti dall'amministratore di Filr. In Filr, tali file aziendali sono ubicati in un'area denominata Cartelle di rete.

Per facilitare memorizzazione e accesso, oltre ai file che risiedono in Cartelle di rete, è possibile effettuare l'upload anche in altre aree del sito Filr. È possibile anche condividere i file e discuterli con i propri collaboratori.

- [Sezione 6.1, "Inserimento di commenti relativi a un file", a pagina 58](#page-57-1)
- [Sezione 6.2, "Modifica di un file", a pagina 58](#page-57-2)
- [Sezione 6.3, "Visualizzazione dei file in modalità di sola lettura", a pagina 59](#page-58-1)
- [Sezione 6.4, "Modifica del comportamento di default in caso di clic sul nome di un file", a](#page-59-0)  [pagina 60](#page-59-0)
- [Sezione 6.5, "Visualizzazione degli utenti con accesso a un file", a pagina 61](#page-60-0)
- [Sezione 6.6, "Download di file", a pagina 62](#page-61-1)
- [Sezione 6.7, "Ridenominazione di file", a pagina 63](#page-62-0)
- [Sezione 6.8, "Spostamento di file", a pagina 63](#page-62-1)
- [Sezione 6.9, "Copia di file", a pagina 64](#page-63-0)
- [Sezione 6.10, "Cancellazione di un file", a pagina 64](#page-63-1)
- [Sezione 6.11, "Recupero di un file dal cestino", a pagina 65](#page-64-0)
- [Sezione 6.12, "Come contrassegnare un file come già letto", a pagina 65](#page-64-1)
- [Sezione 6.13, "Come contrassegnare un file come non letto", a pagina 66](#page-65-0)
- [Sezione 6.14, "Sottoscrizione alle notifiche e-mail relative a un file", a pagina 66](#page-65-1)
- [Sezione 6.15, "Invio di e-mail ai collaboratori dei file", a pagina 66](#page-65-2)

# <span id="page-57-1"></span>**6.1 Inserimento di commenti relativi a un file**

Per lanciare idee e ricevere un feedback spesso si ricorre alla pubblicazione di un file. In Filr è possibile inserire commenti sui file per condividere idee e fornire suggerimenti.

- **1** Passare al file su cui si desidera inserire un commento e fare clic sull'icona *Commento* accanto al file.
- **2** Inserire il commento e fare clic su *Invia*.

oppure

Per rispondere a un commento esistente, fare clic su *Azioni* > *Commenta* accanto al commento, inserire il proprio commento e fare clic su *Invia*.

Per informazioni su come aggiungere commenti su un file quando è visualizzato, vedere ["Visualizzazione del file e dei metadati" a pagina 60.](#page-59-1)

Per informazioni su come inserire un commento su un file mediante l'app Filr Mobile, vedere il *[Riferimento rapido dell'app Filr Mobile](http://www.novell.com/documentation/novell-filr-2/filr-2-qs-mobile/data/filr-2-qs-mobile.html)* (http://www.novell.com/documentation/novell-filr-2/filr-2-qsmobile/data/filr-2-qs-mobile.html).

# <span id="page-57-2"></span>**6.2 Modifica di un file**

Per modificare un file è possibile effettuare il download nella propria workstation, oppure utilizzare la funzione edit-in-place per apportare le modifiche direttamente sul sito Filr. Quando si utilizza la funzione edit-in-place, dopo il salvataggio il file rimane sul sito Filr.

- [Sezione 6.2.1, "Modifica dei file mediante la funzione edit-in-place", a pagina 58](#page-57-3)
- <span id="page-57-0"></span>[Sezione 6.2.2, "Download e modifica di un file", a pagina 59](#page-58-2)

#### <span id="page-57-3"></span>**6.2.1 Modifica dei file mediante la funzione edit-in-place**

**Nota:** la modifica dei file secondo il metodo descritto in questa sezione è consentita soltanto agli utenti Filr interni o a quelli che hanno completato la procedura di self-provisioning descritta in ["Login](#page-38-3)  [come utente esterno per la visualizzazione di un elemento condiviso" a pagina 39](#page-38-3). In alternativa, gli utenti Filr esterni che non hanno completato la procedura di self-provisioning possono effettuare manualmente il download del file, modificarlo e salvarlo nuovamente sul sito Filr come descritto nella [Sezione 6.2.2, "Download e modifica di un file", a pagina 59](#page-58-2), a condizione che dispongano dei diritti necessari.

In Filr è possibile utilizzare la funzione edit-in-place per modificare i documenti per cui si dispone dei diritti appropriati. Tale funzione consente la modifica dei documenti direttamente da Filr.

È possibile modificare i file solo se sulla workstation dell'utente è installata l'applicazione per modificare il tipo di file specifico. Ad esempio, per modificare un file .doc è necessario che sulla workstation dell'utente sia installato Microsoft Word.

Per informazioni su come visualizzare i tipi di file attualmente supportati dalla funzione edit-in-place, vedere la [Sezione A.2.1, "Visualizzazione dei tipi di file supportati per la funzione edit-in-place", a](#page-79-0)  [pagina 80](#page-79-0).

**Nota:** la possibilità di modificare i file come descritto in questa sezione non è supportata in Mac quando si utilizza Microsoft Office come editor dei documenti. Per modificare i file in Mac, è necessario utilizzare LibreOffice come editor di testo.

- **1** Spostarsi nell'ubicazione in cui si trova il file che si desidera modificare.
- **2** Fare clic sulla freccia del menu a discesa accanto al file da modificare e scegliere *Modifica il file specificato*.

Il file viene aperto nell'editor specificato. Per informazioni su come modificare l'editor utilizzato da Filr per modificare i file, vedere la [Sezione A.2, "Impossibile modificare i file", a pagina 79.](#page-78-0)

**3** (Condizionale) Se viene richiesto di fornire le proprie credenziali Filr, specificare nome utente e password utilizzati per eseguire il login a Filr e fare clic su *OK*.

Adesso è possibile modificare il file.

**4** Una volta modificato il file, salvare le modifiche e uscire dall'editor.

<span id="page-58-0"></span>Le modifiche sono ora disponibili nel file all'interno di Filr.

#### <span id="page-58-2"></span>**6.2.2 Download e modifica di un file**

- **1** Effettuare il download del file sulla propria workstation come descritto nella [Sezione 6.6.1,](#page-61-2)  ["Download di singoli file", a pagina 62.](#page-61-2)
- **2** Modificare il file secondo necessità e salvarlo con il nome originale.
- **3** In Filr, passare alla cartella in cui è ubicato il file e fare clic su *Aggiungi file*.

Viene visualizzata una finestra in cui è possibile trascinare e rilasciare.

- **4** Trascinare il file in tale finestra.
- **5** Quando appare la finestra di dialogo Conflitti fra i file, fare clic su *Sovrascrivi file* per sostituire il file che si trova in Filr con quello di cui si sta effettuando l'upload.

Il file viene sostituito con quello di cui si è effettuato l'upload.

# <span id="page-58-1"></span>**6.3 Visualizzazione dei file in modalità di sola lettura**

In Filr è possibile visualizzare i file facilmente.

Nelle sezioni seguenti si descrive come visualizzare i file in un editor di testo o in un browser Web in formato HTML:

- [Sezione 6.3.1, "Visualizzazione di un file in un editor di testo", a pagina 59](#page-58-3)
- [Sezione 6.3.2, "Visualizzazione di un file nel proprio browser Web", a pagina 60](#page-59-2)

#### <span id="page-58-3"></span>**6.3.1 Visualizzazione di un file in un editor di testo**

Quando si visualizza in un editor di testo un file per cui non si dispone dei diritti di modifica, il file viene aperto in modalità di sola lettura.

- **1** Passare al file che si desidera visualizzare.
- **2** Fare clic sul nome del file.

#### <span id="page-59-2"></span>**6.3.2 Visualizzazione di un file nel proprio browser Web**

Se si desidera visualizzare rapidamente un file, è possibile aprirlo in formato HTML nel proprio browser Web.

Alcuni tipi di file in formato HTML, come ad esempio PNG, JPG, GIF e PDF, non sono visualizzabili.

I tipi di file che è possibile visualizzare in formato HTML sono: .123, .bmp, .db, .doc, .docx, .dotm, .drw, .dxf, .htm, .html, .lwp, .odf, .odg, .odp, .ods, .odt, .pct, .ppt, .pptx, .prz, .qpw, .rtf, .sdw, .shw, .swx, .tif, .txt, .vsd, .wpd, .xls, .xlsx, .sxi

Se i file sono di grandi dimensioni o complessi, la richiesta scade dopo 30 secondi e il file non viene visualizzato.

È possibile visualizzare soltanto il file oppure il file e i relativi metadati:

- ["Visualizzazione del file" a pagina 60](#page-59-3)
- ["Visualizzazione del file e dei metadati" a pagina 60](#page-59-1)

#### <span id="page-59-3"></span>**Visualizzazione del file**

Per visualizzare un file in formato HTML:

- **1** Passare al file che si desidera visualizzare.
- 2 Fare clic sulla freccia dell'elenco a discesa accanto al file da visualizzare e successivamente su *Visualizza HTML*.

#### <span id="page-59-1"></span>**Visualizzazione del file e dei metadati**

È possibile visualizzare il file con i relativi metadati nel browser Web. Quando il file è visualizzato è possibile esaminare le informazioni dei relativi campi *Condiviso con* e *Condiviso da* e inserire commenti nel file stesso.

- **1** Passare al file che si desidera visualizzare.
- **2** Fare clic sulla freccia del menu a discesa  $\rightarrow$  accanto al file da visualizzare e successivamente su *Visualizza dettagli*.

#### <span id="page-59-0"></span>**6.4 Modifica del comportamento di default in caso di clic sul nome di un file**

Quando si fa clic sul nome di un file, di default è possibile effettuarne il download o aprirlo nell'applicazione appropriata oppure in una nuova scheda del browser a seconda del tipo di file.

Per modificare questo comportamento:

**1** Fare clic sul collegamento del proprio nome nell'angolo in alto a destra di una pagina Filr qualsiasi.

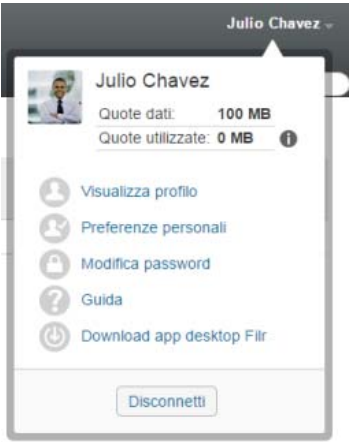

- **2** Fare clic su *Preferenze personali*.
- **3** Nell'elenco a discesa *Quando si seleziona un file*, selezionare una delle opzioni seguenti:
	- **Effettuare il download oppure aprire il file:** viene effettuato il download dei file o l'apertura in una nuova scheda del browser. (Si tratta dell'opzione di default.)
	- **Visualizza la pagina dei dettagli:** il file viene visualizzato nella pagina Dettagli.

Nella pagina Dettagli il file viene visualizzato in formato HTML. In questa pagina sono inclusi anche i metadati del file, come ad esempio i commenti aggiunti e le informazioni relative a *Condiviso con* e *Condiviso da*.

 **Visualizza come HTML (se supportato). In alternativa, visualizza dettagli:** il file viene visualizzato in formato HTML se è supportata l'anteprima in HTML (l'elenco dei tipi di file che supportano il formato HTML è riportato nella [Sezione 6.3.2, "Visualizzazione di un file](#page-59-2)  [nel proprio browser Web", a pagina 60](#page-59-2)). Se il tipo di file non può essere visualizzato in formato HTML, appare la pagina dei dettagli.

Nella pagina Dettagli il file viene visualizzato in formato HTML. In questa pagina sono inclusi anche i metadati del file, come ad esempio i commenti aggiunti e le informazioni relative a *Condiviso con* e *Condiviso da*.

- **Visualizza come HTML (se supportato). In alternativa, effettua il download o apri:** il file viene visualizzato in formato HTML se è supportata l'anteprima in HTML (l'elenco dei tipi di file che supportano il formato HTML è riportato nella [Sezione 6.3.2, "Visualizzazione di un](#page-59-2)  [file nel proprio browser Web", a pagina 60\)](#page-59-2). Se il tipo di file non può essere visualizzato in formato HTML, viene effettuato il download o l'apertura nell'applicazione appropriata, oppure il file viene aperto in una nuova scheda del browser.
- **4** Fare clic su *OK*.

# <span id="page-60-0"></span>**6.5 Visualizzazione degli utenti con accesso a un file**

- **1** Passare al file di cui si desidera visualizzare gli utenti con accesso e fare clic sulla freccia del menu a discesa  $\overline{a}$  accanto al nome del file.
- **2** Fare clic su *Visualizza utenti con accesso*.

Viene visualizzata la finestra di dialogo Utenti con accesso, in cui sono elencati gli utenti e i gruppi a cui è stato concesso l'accesso al file.

# <span id="page-61-1"></span><span id="page-61-0"></span>**6.6 Download di file**

È possibile effettuare il download di un solo file o di più file contemporaneamente.

I download si effettuano mediante un popup. In caso di problemi nel download di un file, verificare che i popup siano abilitati.

- [Sezione 6.6.1, "Download di singoli file", a pagina 62](#page-61-2)
- [Sezione 6.6.2, "Download di più file e cartelle", a pagina 62](#page-61-3)

#### <span id="page-61-2"></span>**6.6.1 Download di singoli file**

- **1** Passare alla cartella o all'area in cui si trova il file di cui si desidera effettuare il download e aprirla.
- **2** Fare clic sul nome del file di cui si desidera effettuare il download.

A seconda del browser utilizzato, il comportamento di default prevede il download o l'apertura del file in una nuova scheda. È possibile modificare il comportamento di default come descritto nella [Sezione 6.4, "Modifica del comportamento di default in caso di clic sul nome di un file", a](#page-59-0)  [pagina 60](#page-59-0).

**3** (Condizionale) Se quando si fa clic sul nome del file non viene effettuato il download, fare clic sulla freccia del menu a discesa  $\sim$  accanto al nome del file o della cartella e scegliere *Effettua download del file come ZIP*.

Quando viene utilizzato il comando *Effettua download del file come ZIP* in Filr, è necessario disporre di un'utility di decompressione installata nella workstation in cui si sta effettuando il download del file, in grado di elaborare l'estensione Zip64.

**Suggerimento:** In questo modo, se la connessione al server Filr è lenta o la dimensione del file supera i 4 GB, effettuare il download sarà più veloce.

oppure

Fare clic con il pulsante destro del mouse sul nome del file e scegliere *Salva collegamento con nome*.

- **4** Salvare il file sulla propria workstation. È possibile rinominarlo o mantenere il nome originale.
- **5** (Opzionale) È ora possibile apportare le modifiche e salvare il file nuovamente in Filr, come descritto nella [Sezione 6.2.2, "Download e modifica di un file", a pagina 59.](#page-58-2)

#### <span id="page-61-3"></span>**6.6.2 Download di più file e cartelle**

È possibile effettuare il download di più file e cartelle in un file .zip. Durante il download di più file o cartella, ricordare le seguenti indicazioni:

- Quando si effettua il download di una cartella contenente sottocartelle, la gerarchia viene mantenuta nel file .zip.
- non è possibile effettuare il download di una cartella contenente più di 1.000 file. (I file possono risiedere nella cartella stessa e in qualsiasi sottocartella.)
- Durante il download di file come file di tipo . zip da Filr, è necessario disporre di un'utility di decompressione installata nella workstation in cui si sta effettuando il download del file, in grado di elaborare l'estensione Zip64.

Per effettuare il download di più file e cartelle:

- **1** Passare alla cartella o all'ubicazione in cui risiedono i file di cui si desidera effettuare il download.
- **2** Fare clic sulla freccia del menu a discesa accanto al nome della cartella e scegliere *Download di tutti i file come ZIP*.

oppure

Se è stata selezionata la cartella in cui si desidera effettuare il download di tutti i file, fare clic

sull'icona Configura<sup>co</sup> accanto al nome della cartella e scegliere *Download di tutti i file come ZIP*.

**3** Salvare il file *.zip* nella workstation e decomprimerlo.

All'interno del file .zip le eventuali gerarchie della cartella vengono mantenute.

**4** (Opzionale) È ora possibile apportare modifiche e salvare i file nuovamente in Filr, come descritto nella [Sezione 6.2.2, "Download e modifica di un file", a pagina 59.](#page-58-2)

# <span id="page-62-0"></span>**6.7 Ridenominazione di file**

- **1** Spostarsi nell'ubicazione in cui si trova il file che si desidera rinominare.
- **2** Fare clic sulla freccia dell'elenco a discesa accanto al nome del file e successivamente su *Rinomina file*.
- **3** Specificare il nuovo nome del file e fare clic su *OK*.

Se il file è ubicato in una cartella di rete e uno degli utenti con cui è stato condiviso lo sta modificando mentre si esegue l'operazione di ridenominazione, quando l'utente che sta apportando le modifiche effettua il salvataggio viene creato un nuovo file con il nome originale.

# <span id="page-62-1"></span>**6.8 Spostamento di file**

In Filr è possibile spostare i file in qualsiasi cartella per cui si dispone dei diritti appropriati, inclusi gli spostamenti da e in Cartelle di rete. Le impostazioni di controllo dell'accesso per i file vengono modificate adattandole a quelle di controllo dell'accesso della cartella di destinazione.

**Importante:** quando si sposta un file dall'area File personali a una cartella di rete, o da una cartella di rete all'area File personali, eventuali condivisioni associate vengono rimosse. Ciò significa che, dopo lo spostamento, il file non sarà più visualizzato nelle aree Condivisi con me e Condivisi da me.

Se non si dispone di diritti sufficienti, questa opzione non è disponibile.

- **1** Passare alla cartella in cui si trovano i file che si desidera spostare.
- **2** Selezionare uno o più file da spostare.
- **3** Fare clic su *Altro* > *Sposta*.
- **4** Scegliere una delle seguenti azioni:
	- Nel campo *Cartella di destinazione*, iniziare a digitare il nome della cartella in cui si desidera spostare i file, quindi fare clic sul nome della cartella quando viene visualizzato.
- Fare clic sull'icona *Sfoglia* | E | quindi individuare e selezionare la cartella in cui si desidera spostare i file.
- Se l'ubicazione in cui si desidera spostare i file è già visualizzata nel campo *Cartella di destinazione attuale*, non è necessario effettuare una selezione. Nel campo *Cartella di destinazione attuale* è visualizzata la destinazione utilizzata per l'ultima copia o l'ultimo spostamento di un elemento.

**5** Fare clic su *OK*.

# <span id="page-63-0"></span>**6.9 Copia di file**

In Filr è possibile copiare file in qualsiasi cartella per cui si dispone dei diritti appropriati, incluse le copie da e in Cartelle di rete. Le impostazioni di controllo dell'accesso per i file vengono modificate adattandole a quelle di controllo dell'accesso della cartella di destinazione.

Se non si dispone di diritti sufficienti, questa opzione non è disponibile.

- **1** Passare alla cartella in cui si trovano i file che si desidera copiare.
- **2** Selezionare uno o più file da copiare.
- **3** Fare clic su *Altro* > *Copia*.

Viene visualizzata la finestra di dialogo Copia.

- **4** Scegliere una delle seguenti azioni:
	- Nel campo *Cartella di destinazione*, iniziare a digitare il nome della cartella in cui si desidera copiare i file, quindi fare clic sul nome della cartella quando viene visualizzato.
	- Fare clic sull'icona *Sfoglia*  $\boxed{E}$ , quindi individuare e selezionare la cartella in cui si desidera copiare i file.
	- Se l'ubicazione in cui si desidera copiare i file è già visualizzata nel campo *Cartella di destinazione attuale*, non è necessario effettuare una selezione. Nel campo *Cartella di destinazione attuale* è visualizzata la destinazione utilizzata per l'ultima copia o l'ultimo spostamento di un elemento.
- **5** Fare clic su *OK*.

# <span id="page-63-1"></span>**6.10 Cancellazione di un file**

In Filr è possibile cancellare i file da qualsiasi cartella per cui si disponga dei diritti appropriati. Se non si dispone di diritti sufficienti, l'opzione non è disponibile.

- **1** Passare alla cartella o all'area in cui si trovano i file che si desidera cancellare.
- **2** Selezionare uno o più file da cancellare.
- **3** Fare clic su *Cancella*.
- **4** (Condizionale) Per spostare i file nel cestino, selezionare *Sposta nel cestino* e fare clic su *OK*. Selezionando questa opzione si rimuovono i file dall'ubicazione attuale senza eliminarli definitivamente dal sistema Filr.

L'opzione è disponibile solo per i file che risiedono nello storage personale. I file ubicati in Cartelle di rete non possono essere spostati nel cestino.

**5** (Condizionale) Per eliminare definitivamente i file, selezionare *Cancella*.

**Importante:** non è possibile ripristinare gli elementi cancellati.

**6** Fare clic su *OK*.

Per informazioni su come cancellare un file dall'app Filr Mobile, vedere il *[Riferimento rapido dell'app](http://www.novell.com/documentation/novell-filr-2/filr-2-qs-mobile/data/filr-2-qs-mobile.html)  [Filr Mobile](http://www.novell.com/documentation/novell-filr-2/filr-2-qs-mobile/data/filr-2-qs-mobile.html)* (http://www.novell.com/documentation/novell-filr-2/filr-2-qs-mobile/data/filr-2-qsmobile.html).

# <span id="page-64-0"></span>**6.11 Recupero di un file dal cestino**

In Filr è possibile recuperare un file dal cestino e ripristinarlo nell'ubicazione preedente.

Non è possibile recuperare un file cancellato da una cartella di rete.

La funzionalità è disponibile solo nell'interfaccia Web.

**1** Passare alla cartella o all'ubicazione in cui la cartella o il file risiedeva prima di essere spostato nel cestino.

Ad esempio, se si desidera ripristinare una cartella nell'area File personali, spostarsi nella propria area File personali.

**2** Fare clic sull'icona *Cestino* visualizzata nell'angolo in alto a destra della pagina.

Nella pagina Cestino sono visualizzati tutti i file e le cartelle spostati nel cestino che risiedevano nella cartella o nell'area attuale e nei livelli inferiori. Gli elementi cancellati non vengono visualizzati perché sono irrecuperabili.

- **3** Selezionare le cartelle e i file che si desidera ripristinare.
- **4** Fare clic su *Ripristina*.

oppure

Per ripristinare tutte le cartelle e i file presenti nel cestino, fare clic su *Ripristina tutto*.

Cartelle e file vengono ripristinati nelle ubicazioni precedenti. Se è stata cancellata anche la cartella contenente i file, quando si ripristinano i file viene anch'essa ripristinata.

Per ulteriori informazioni sul ripristino di file e cartelle, vedere il [Capitolo 9, "Ripristino degli elementi](#page-72-0)  [spostati nel cestino", a pagina 73](#page-72-0).

# <span id="page-64-1"></span>**6.12 Come contrassegnare un file come già letto**

- [Sezione 6.12.1, "Contrassegnare un file singolo come letto", a pagina 65](#page-64-2)
- [Sezione 6.12.2, "Contrassegnare tutti i file di una cartella come letti", a pagina 66](#page-65-3)

#### <span id="page-64-2"></span>**6.12.1 Contrassegnare un file singolo come letto**

- **1** Spostarsi nell'ubicazione del file che si desidera contrassegnare come già letto.
- **2** Effettuare una delle seguenti operazioni:
	- Fare clic sul nome del file per effettuare il download e visualizzarlo in un editor di testo.
	- $\bullet$  Fare clic sulla freccia del menu a discesa  $\sim$  accanto al file da contrassegnare come già letto e successivamente su *Visualizza dettagli*.
	- Fare clic sul cerchio blu alla sinistra del file non letto.

#### <span id="page-65-3"></span>**6.12.2 Contrassegnare tutti i file di una cartella come letti**

- **1** Passare alla cartella in cui si trovano i file che si desidera contrassegnare come letti.
- 2 Fare clic sull'icona *Configura* <sup>co</sup> accanto al nome della cartella, quindi scegliere *Contrassegna il contenuto della cartella come già letto.*

# <span id="page-65-0"></span>**6.13 Come contrassegnare un file come non letto**

- [Sezione 6.13.1, "Contrassegnare i file singoli come non letti", a pagina 66](#page-65-4)
- [Sezione 6.13.2, "Contrassegnare tutti i file di una cartella come non letti", a pagina 66](#page-65-5)

#### <span id="page-65-4"></span>**6.13.1 Contrassegnare i file singoli come non letti**

- **1** Spostarsi nell'ubicazione dei file che si desidera contrassegnare come non letti.
- **2** Selezionare uno o più file e fare clic su *Altro* > *Contrassegna come non letto*.

#### <span id="page-65-5"></span>**6.13.2 Contrassegnare tutti i file di una cartella come non letti**

- **1** Passare alla cartella in cui si trovano i file che si desidera contrassegnare come letti.
- 2 Fare clic sull'icona *Configura* accanto al nome della cartella, quindi scegliere *Contrassegna il contenuto della cartella come non letto.*

# <span id="page-65-1"></span>**6.14 Sottoscrizione alle notifiche e-mail relative a un file**

Se si è particolarmente interessati a un file specifico, è possibile sottoscriverlo. Quando si sottoscrive un file, in Filr l'utente riceve notifica in merito a qualsiasi attività che ha luogo nel file stesso.

Per informazioni sulla sottoscrizione necessaria per ricevere notifiche e-mail relative a un file, vedere la [Sezione 2.7, "Sottoscrizione a una cartella o a un file", a pagina 29](#page-28-0).

# <span id="page-65-2"></span>**6.15 Invio di e-mail ai collaboratori dei file**

È possibile inviare un'e-mail a tutti gli utenti che hanno inserito commenti su un determinato file. Nel campo *Messaggio* dell'e-mail viene creato automaticamente un collegamento alla cartella e gli utenti che hanno aggiunto un commento sul file vengono automaticamente inseriti nell'elenco dei destinatari.

Questo metodo consente di contattare rapidamente tutti gli utenti interessati a un file specifico.

- **1** Passare alla cartella o all'area in cui risiede il file per cui si desidera inviare un'e-mail ai collaboratori.
- **2** Fare clic sulla freccia del menu a discesa *e* accanto al nome del file e scegliere *Visualizza dettagli*.
- **3** Fare clic su *Altro* > *Invia e-mail ai collaboratori*.

Viene visualizzata la finestra Invia e-mail. Nel campo *Messaggio* dell'e-mail viene creato automaticamente un collegamento alla cartella e gli utenti che hanno aggiunto un commento sul file vengono automaticamente inseriti nell'elenco dei destinatari.

**4** Compilare il modulo Invia e-mail e fare clic su *Invia*.

# 7 <sup>7</sup>**Utilizzo di Filr sul dispositivo mobile**

È possibile accedere a Filr utilizzando dispositivi mobili iOS, Android e Windows Phone. L'accesso al sito Filr mediante l'app può essere disattivato dall'amministratore di Filr. Se non è possibile accedere a Filr mediante l'app, rivolgersi al proprio amministratore di Filr.

Per informazioni precise su quali procedure sono supportate in caso di accesso a Filr da un dispositivo mobile, toccare *Impostazioni* > *Guida* nell'app mobile o vedere il *[Riferimento rapido](https://www.novell.com/documentation/novell-filr-2/filr-2-qs-mobile/data/filr-2-qs-mobile.html)  [dell'app Filr Mobile](https://www.novell.com/documentation/novell-filr-2/filr-2-qs-mobile/data/filr-2-qs-mobile.html)* (https://www.novell.com/documentation/novell-filr-2/filr-2-qs-mobile/data/filr-2-qsmobile.html).

#### 8 <sup>8</sup>**Gestione dei file di Filr dal desktop dell'utente**

È possibile sincronizzare i file di Filr con il computer in uso e successivamente modificarli senza accedere direttamente al sito Filr. Le aggiunte e le modifiche vengono sincronizzate tra Filr e il computer.

L'applicazione Filr Desktop è disponibile sia per Windows che per Mac. Per ulteriori informazioni, vedere il *[Riferimento rapido dell'applicazione Filr Desktop per Windows](https://www.novell.com/documentation/novell-filr-2/filr-2-qs-desktop/data/filr-2-qs-desktop.html)* (https://www.novell.com/ documentation/novell-filr-2/filr-2-qs-desktop/data/filr-2-qs-desktop.html) e il *[Riferimento rapido](https://www.novell.com/documentation/novell-filr-2/filr-2-qs-desktopmac/data/filr-2-qs-desktopmac.html)  [dell'applicazione Filr Desktop per Mac](https://www.novell.com/documentation/novell-filr-2/filr-2-qs-desktopmac/data/filr-2-qs-desktopmac.html)* (https://www.novell.com/documentation/novell-filr-2/filr-2-qsdesktopmac/data/filr-2-qs-desktopmac.html).
### 9 <sup>9</sup>**Ripristino degli elementi spostati nel cestino**

In Filr è possibile recuperare file e cartelle dal cestino e ripristinarli nell'ubicazione precedente. Quando si ripristina un file, vengono ripristinati anche tutti i commenti ad esso associati.

Gli elementi eliminati definitivamente non possono essere recuperati.

- [Sezione 9.1, "Diritti relativi al ripristino degli elementi spostati nel cestino", a pagina 73](#page-72-0)
- [Sezione 9.2, "Ripristino di cartelle e file", a pagina 73](#page-72-1)
- [Sezione 9.3, "Ripristino dei file in Cartelle di rete", a pagina 74](#page-73-0)

### <span id="page-72-0"></span>**9.1 Diritti relativi al ripristino degli elementi spostati nel cestino**

**Importante:** non è possibile utilizzare l'interfaccia di Filr per ripristinare file ubicati in Cartelle di rete o nella home directory.

Se si dispone dei diritti necessari per spostare un elemento nel cestino in Filr, in genere si dispone anche di quelli per ripristinarlo.

Per il ripristino degli elementi tenere presente quanto segue:

- È possibile ripristinare un elemento spostato nel cestino da un altro utente a condizione che si disponga dei diritti appropriati.
- Quando si ripristina una cartella, il suo contenuto non viene ripristinato automaticamente. Il contenuto della cartella deve essere ripristinato separatamente.
- Quando si ripristina un file in una cartella che era stata spostata nel cestino, essa viene automaticamente ripristinata. Tuttavia, se non si dispone dei diritti necessari per ripristinare la cartella, non è possibile ripristinare il relativo file.

## <span id="page-72-1"></span>**9.2 Ripristino di cartelle e file**

Se si dispone dei diritti appropriati, è possibile recuperare qualsiasi cartella o file dal cestino e ripristinarli nell'ubicazione precedente.

La funzionalità è disponibile solo nell'interfaccia Web.

**1** Passare alla cartella o all'ubicazione in cui la cartella o il file risiedeva prima di essere spostato nel cestino.

Ad esempio, se si desidera ripristinare una cartella nell'area File personali, spostarsi nella propria area File personali.

**2** Fare clic sull'icona *Cestino* visualizzata nell'angolo in alto a destra della pagina.

Nella pagina Cestino sono visualizzati tutti i file e le cartelle spostati nel cestino che risiedevano nella cartella o nell'area attuale e nei livelli inferiori. Gli elementi cancellati non vengono visualizzati perché sono irrecuperabili.

- **3** Selezionare le cartelle e i file che si desidera ripristinare.
- **4** Fare clic su *Ripristina*.
	- oppure

Per ripristinare tutte le cartelle e i file presenti nel cestino, fare clic su *Ripristina tutto*.

Cartelle e file vengono ripristinati nelle ubicazioni precedenti. Se è stata cancellata anche la cartella contenente i file, quando si ripristinano i file viene anch'essa ripristinata.

# <span id="page-73-0"></span>**9.3 Ripristino dei file in Cartelle di rete**

In Filr non è supportato il ripristino di file cancellati da una cartella di rete o dalla home directory. I file cancellati all'interno di una cartella di rete non possono essere ripristinati mediante l'interfaccia di Filr.

# 10 <sup>10</sup>**Gestione della quota dati dell'utente**

Al fine di limitare la quantità di dati memorizzati nel sito Filr, l'amministratore di Filr può abilitare delle quote dati. Per informazioni sulla modalità di abilitazione delle quote dati da parte dell'amministratore di Filr, vedere "Managing Disk Space Usage with Data Quotas and File Restrictions" (Gestione dello spazio su disco mediante quote dati e restrizioni sui file) nella *Filr 2.0 Administration Guide* (Guida all'amministrazione di Filr 2.0).

Se nel sito Filr dell'utente sono state abilitate le quote dati, è necessario sapere come vengono calcolate e come è possibile visualizzarne l'utilizzo attuale, al fine di verificare quando ci si avvicina alla quota assegnata. Se l'utente ha raggiunto la quota assegnata, in Filr è possibile cancellare file e cartelle precedentemente spostati nel cestino.

- [Sezione 10.1, "Caratteristiche delle quote dati", a pagina 75](#page-74-0)
- [Sezione 10.2, "Visualizzazione della quota dati dell'utente", a pagina 76](#page-75-0)
- [Sezione 10.3, "Aggiunta di file nel sito Filr una volta superata la quota dati assegnata", a](#page-75-1)  [pagina 76](#page-75-1)
- [Sezione 10.4, "Utilizzo di Cartelle di rete in caso di limitazione mediante una quota dati", a](#page-76-0)  [pagina 77](#page-76-0)
- [Sezione 10.5, "Aggiunta di file mediante WebDAV in caso di limitazione con una quota dati", a](#page-76-1)  [pagina 77](#page-76-1)
- [Sezione 10.6, "Gestione dello spazio disponibile su disco tramite la cancellazione di elementi](#page-76-2)  [spostati nel cestino", a pagina 77](#page-76-2)

## <span id="page-74-0"></span>**10.1 Caratteristiche delle quote dati**

Le quote dati limitano la quantità di dati che i singoli utenti possono memorizzare nel sito Filr. I file che risiedono in Cartelle di rete (inclusa la home directory) non vengono considerati nel conteggio delle quote dati.

# <span id="page-75-0"></span>**10.2 Visualizzazione della quota dati dell'utente**

Nel sito Filr dell'utente le quote dati possono essere abilitate o disabilitate. Se non è possibile visualizzare la propria quota dati eseguendo la procedura descritta in questa sezione, l'amministratore di Filr non ha ancora limitato la quantità di dati che l'utente può memorizzare nel sito Filr.

Se è stata superata la quota dati assegnata all'utente, è necessario cancellare gli elementi precedentemente spostati nel cestino come descritto nella [Sezione 10.6, "Gestione dello spazio](#page-76-2)  [disponibile su disco tramite la cancellazione di elementi spostati nel cestino", a pagina 77](#page-76-2).

[Sezione 10.2.1, "Visualizzazione della quota dati dell'utente", a pagina 76](#page-75-2)

### <span id="page-75-2"></span>**10.2.1 Visualizzazione della quota dati dell'utente**

Se l'amministratore ha impostato una quota dati e se si collabora attivamente sul sito Filr, potrebbe essere necessario visualizzare periodicamente la propria quota dati attuale e verificare che non ci si stia avvicinando al limite impostato.

Per visualizzare la quota dati attuale e la quantità utilizzata:

**1** Fare clic sul collegamento del proprio nome nell'angolo in alto a destra di una pagina Filr qualsiasi.

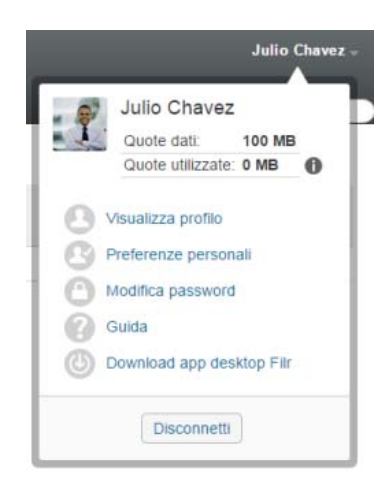

La quota dati assegnata viene visualizzata insieme alla quantità utilizzata.

### <span id="page-75-1"></span>**10.3 Aggiunta di file nel sito Filr una volta superata la quota dati assegnata**

Se è stata superata la quota dati assegnata all'utente ma si desidera aggiungere altri file nel sito Filr, è necessario ridurre lo spazio utilizzato sul disco cancellando i file precedentemente spostati nel cestino.

Per informazioni su come cancellare gli elementi spostati nel cestino, vedere [Sezione 10.6, "Gestione](#page-76-2)  [dello spazio disponibile su disco tramite la cancellazione di elementi spostati nel cestino", a](#page-76-2)  [pagina 77](#page-76-2).

## <span id="page-76-0"></span>**10.4 Utilizzo di Cartelle di rete in caso di limitazione mediante una quota dati**

I file memorizzati in Cartelle di rete (inclusa la home directory) non vengono conteggiati ai fini della quota dati perché non viene effettuato l'upload nel sito Filr.

## <span id="page-76-1"></span>**10.5 Aggiunta di file mediante WebDAV in caso di limitazione con una quota dati**

Quando si aggiungono file nel sito Filr mediante WebDAV, essi vengono conteggiati ai fini della quota dati esattamente come quelli aggiunti tramite la normale interfaccia di Filr.

## <span id="page-76-2"></span>**10.6 Gestione dello spazio disponibile su disco tramite la cancellazione di elementi spostati nel cestino**

Nel conteggio della quota dati vengono considerati anche i file spostati nel cestino. Le cartelle che non contengono file, invece, non vengono conteggiate ai fini della quota dati. Se è stata raggiunta la quota dati assegnata all'utente, è necessario cancellare i file spostati nel cestino.

È possibile cancellare qualsiasi elemento per cui si dispone dei diritti di cancellazione.

**Importante:** non è possibile ripristinare gli elementi cancellati. Per la cancellazione di elementi dal sito Filr, considerare i fattori seguenti:

- La cancellazione di un file comporta l'eliminazione anche di tutti i commenti e le risposte.
- Quando si cancella una cartella, si eliminano anche tutti i relativi file e sottocartelle.
- **1** Passare alla cartella in cui era ubicato l'elemento spostato nel cestino che si desidera cancellare.

Ad esempio, se si desidera cancellare un file che risiedeva nell'area File personali, passare alla cartella appropriata nella propria area File personali.

**2** Fare clic sull'icona Cestino **nella** nell'angolo in alto a destra della pagina.

Nella pagina Cestino sono visualizzati tutti i file e le cartelle spostati nel cestino che risiedevano nella cartella attuale o nei livelli inferiori.

- **3** Selezionare l'elemento che si desidera cancellare.
- **4** Fare clic su *Cancella* > *Sì*.

L'elemento viene cancellato dal sito Filr e non può essere recuperato.

# A Soluzione dei problemi

Nelle sezioni seguenti sono riportate le indicazioni per risolvere eventuali problemi che si riscontrano durante l'uso del software Filr:

- [Sezione A.1, "File scomparsi da Condivisi con me o Condivisi da me", a pagina 79](#page-78-0)
- [Sezione A.2, "Impossibile modificare i file", a pagina 79](#page-78-1)
- [Sezione A.3, "Impossibile effettuare l'upload di un file a causa delle dimensioni eccessive", a](#page-81-0)  [pagina 82](#page-81-0)
- [Sezione A.4, "File con nomi contenenti caratteri estesi o a doppio byte che risultano danneggiati](#page-82-0)  [dopo l'estrazione da un file ZIP", a pagina 83](#page-82-0)

### <span id="page-78-0"></span>**A.1 File scomparsi da Condivisi con me o Condivisi da me**

**Problema:** i file che risiedevano nell'area Condivisi con me o Condivisi da me non sono più in tale ubicazione.

Se un file è stato rimosso dall'area Condivisi con me, è probabile che la condivisione sia scaduta o che sia stata revocata dall'utente che ha condiviso il file.

Se un file è stato rimosso dall'area Condivisi da me, è probabile che sia stato spostato in una diversa ubicazione. Quando un file viene spostato da una cartella di rete all'area File personali, o dall'area File personali a una cartella di rete, non appare più nell'area Condivisi con me o Condivisi da me.

Per ulteriori informazioni sullo spostamento di un file, vedere la [Sezione 6.8, "Spostamento di file", a](#page-62-0)  [pagina 63](#page-62-0).

# <span id="page-78-1"></span>**A.2 Impossibile modificare i file**

**Problema:** non è possibile modificare i file.

Se risulta impossibile modificare un file, è probabile che la configurazione di Filr non supporti l'applicazione di modifica installata nel computer. Ad esempio, se Filr è configurato in modo da utilizzare Microsoft Word come editor di default per tutti i file di testo, ma sul computer è installato OpenOffice, viene visualizzato un errore e sarà impossibile modificare il documento.

Per risolvere il problema, in Filr è consentito ignorare l'impostazione dell'editor di default.

- [Sezione A.2.1, "Visualizzazione dei tipi di file supportati per la funzione edit-in-place", a](#page-79-0)  [pagina 80](#page-79-0)
- [Sezione A.2.2, "Modifica delle impostazioni dell'editor di default per un solo tipo di file", a](#page-79-1)  [pagina 80](#page-79-1)
- [Sezione A.2.3, "Modifica delle impostazioni dell'editor di default per tutti i tipi di file", a pagina 81](#page-80-0)
- [Sezione A.2.4, "Modifica delle impostazioni dell'editor di default quando l'editor non è installato](#page-81-1)  [nell'ubicazione di default", a pagina 82](#page-81-1)

### <span id="page-79-0"></span>**A.2.1 Visualizzazione dei tipi di file supportati per la funzione editin-place**

**1** Fare clic sul collegamento del proprio nome nell'angolo in alto a destra di una pagina Filr qualsiasi.

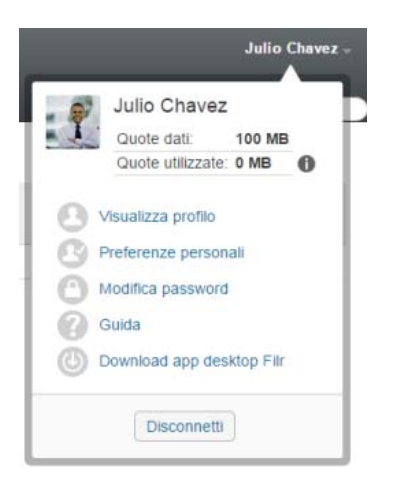

- 2 Fare clic sull'icona *Preferenze personali* per visualizzare la finestra di dialogo corrispondente.
- **3** Fare clic su *Definisci priorità dell'editor*.
- **4** Fare clic su *Aggiungi*.
- **5** Fare clic sul menu a discesa nella colonna *Estensione*. Vengono elencate le estensioni supportate.

### <span id="page-79-1"></span>**A.2.2 Modifica delle impostazioni dell'editor di default per un solo tipo di file**

È possibile cambiare l'editor di default utilizzato in Filr per modificare tipi di file specifici.

**1** Fare clic sul collegamento del proprio nome nell'angolo in alto a destra di una pagina Filr qualsiasi.

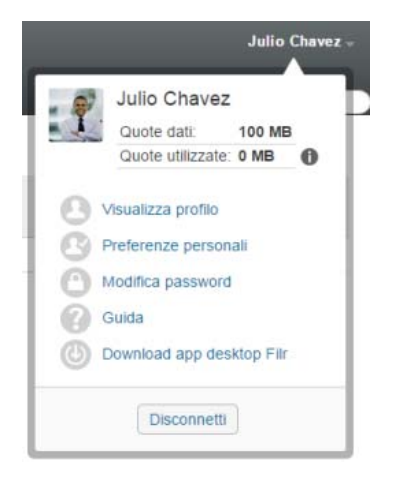

- 2 Fare clic sull'icona *Preferenze personali* per visualizzare la finestra di dialogo corrispondente.
- **3** Fare clic su *Definisci priorità dell'editor*.
- **4** Fare clic su *Aggiungi*.
- <span id="page-80-1"></span>**5** Nell'elenco a discesa, selezionare l'estensione di file di cui modificare l'applicazione di modifica di default.

L'applicazione deve supportare la modifica mediante gli URL WebDAV. Ad esempio, Blocco note non supporta la modifica mediante gli URL WebDAV e pertanto non può essere utilizzato.

**6** Nel campo *Applicazione* specificare il nome dell'applicazione da utilizzare per modificare il tipo di file selezionato in [Passo 5](#page-80-1).

Se l'applicazione è specificata nella variabile del percorso di sistema dell'ambiente, indicare solo il nome dell'applicazione; se, invece, l'applicazione non è in tale variabile, specificare il percorso completo di esecuzione.

**7** Selezionare la casella di controllo, quindi fare clic su *OK*.

#### <span id="page-80-0"></span>**A.2.3 Modifica delle impostazioni dell'editor di default per tutti i tipi di file**

È possibile configurare Filr affinché venga utilizzata la stessa applicazione di modifica per tutti i tipi di file.

**1** Fare clic sul collegamento del proprio nome nell'angolo in alto a destra di una pagina Filr qualsiasi.

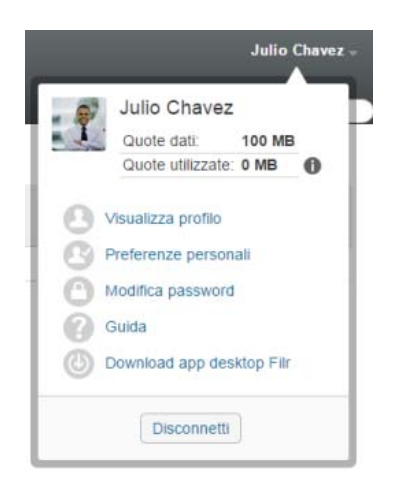

- 2 Fare clic sull'icona *Preferenze personali* per visualizzare la finestra di dialogo corrispondente.
- **3** Fare clic su *Definisci priorità dell'editor*.
- **4** Fare clic sull'elenco a discesa *Utilizza*, quindi selezionare l'applicazione da utilizzare in Filr per modificare tutti i tipi di file.
- **5** Selezionare la casella di controllo a sinistra di *Estensione*, quindi fare clic su *OK*.

### <span id="page-81-1"></span>**A.2.4 Modifica delle impostazioni dell'editor di default quando l'editor non è installato nell'ubicazione di default**

**1** Fare clic sul collegamento del proprio nome nell'angolo in alto a destra di una pagina Filr qualsiasi.

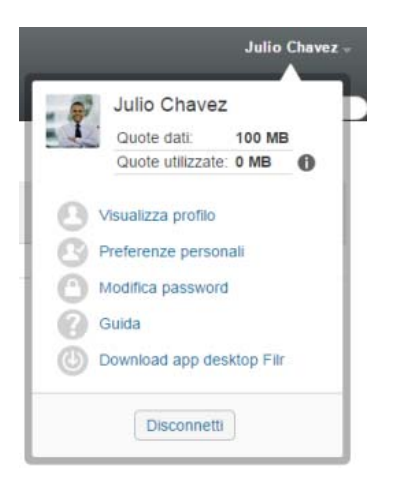

- 2 Fare clic sull'icona *Preferenze personali* per visualizzare la finestra di dialogo corrispondente.
- **3** Fare clic su *Definisci priorità dell'editor*.
- <span id="page-81-2"></span>**4** Nella colonna *Estensione* assicurarsi che nell'elenco a discesa sia selezionata l'estensione del file corretta.
- **5** Nel campo all'interno della colonna *Applicazione* specificare il percorso dell'applicazione selezionata al [Passo 4](#page-81-2).

Se, ad esempio, l'applicazione OpenOffice è installata in un'ubicazione diversa da quella di default, affinché Filr riconosca l'ubicazione univoca è necessario specificare il percorso dell'applicazione OpenOffice.

**6** Fare clic su *OK*.

### <span id="page-81-0"></span>**A.3 Impossibile effettuare l'upload di un file a causa delle dimensioni eccessive**

**Problema:** non è possibile effettuare l'upload di un file perché è troppo grande.

Questo problema si potrebbe risolvere aumentando la quantità di memoria di default utilizzata dalle applet Java.

- [Sezione A.3.1, "Aumento della quantità di memoria di default in Windows", a pagina 82](#page-81-3)
- [Sezione A.3.2, "Aumento della quantità di memoria su Linux", a pagina 83](#page-82-1)

#### <span id="page-81-3"></span>**A.3.1 Aumento della quantità di memoria di default in Windows**

- **1** Aprire il Pannello di controllo.
- **2** Fare doppio clic su *Java*.

Viene avviato il Pannello di controllo Java.

- **3** Selezionare la scheda *Java*.
- **4** Nella sezione *Impostazioni runtime applet Java*, fare clic su *Visualizza*.
- **5** Per ciascuna versione runtime Java, aggiungere -Xmx256m come parametro runtime Java.
- **6** Fare clic su *OK*.

Una volta aumentate le dimensioni della memoria di default per le applet Java, chiudere tutti i browser e riavviarli prima che la modifica possa essere applicata.

Mediante questa impostazione, l'applet utilizzata per effettuare l'upload dei file in una cartella Filr viene avviata con 256 MB di memoria. Se per l'esecuzione dell'applet la memoria risulta ancora insufficiente, potrebbe essere necessario ridurre il numero specificato.

### <span id="page-82-1"></span>**A.3.2 Aumento della quantità di memoria su Linux**

**1** Individuare JRE o JDK utilizzato per il plug-in del browser.

L'ubicazione di JRE o JDK varia in base al sistema in uso.

- **2** Nella directory bin di JRE o JDK, eseguire il file ControlPanel. Viene avviato il Pannello di controllo.
- **3** Selezionare la scheda *Java*.
- **4** Nella sezione *Impostazioni runtime applet Java*, fare clic su *Visualizza*.
- **5** Per ciascuna versione runtime Java, aggiungere -Xmx256m come parametro runtime Java.
- **6** Fare clic su *OK*.

Una volta aumentate le dimensioni della memoria di default per le applet Java, chiudere tutti i browser e riavviarli prima che la modifica possa essere applicata.

Mediante questa impostazione, l'applet utilizzata per effettuare l'upload dei file in una cartella Filr viene avviata con 256 MB di memoria. Se per l'esecuzione dell'applet la memoria risulta ancora insufficiente, potrebbe essere necessario ridurre il numero specificato.

## <span id="page-82-0"></span>**A.4 File con nomi contenenti caratteri estesi o a doppio byte che risultano danneggiati dopo l'estrazione da un file ZIP**

**Problema:** quando si utilizza Filr per creare un file ZIP contenente file i cui nomi includono caratteri estesi o a doppio byte, i nomi dei file di cui si è effettuato il download risultano danneggiati se, per decomprimere il file ZIP, si utilizza uno dei seguenti metodi:

- Windows Explorer nativo in Windows XP e Windows 7
- File Roller dall'interfaccia grafica di Suse Linux Enterprise Server (SLES) 11

Per decomprimere correttamente un file ZIP di cui si è effettuato il download in Windows XP e Windows 7, utilizzare un programma diverso, come ad esempio Winzip, 7-Zip o ZipGenius.

Per decomprimere correttamente un file ZIP di cui si è effettuato il download in SLES 11, utilizzare File Roller dalla riga di comando con lo switch -S.